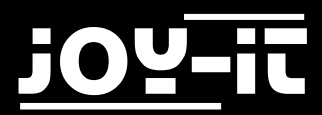

# **30Y-12**

## Arcade-GameStation

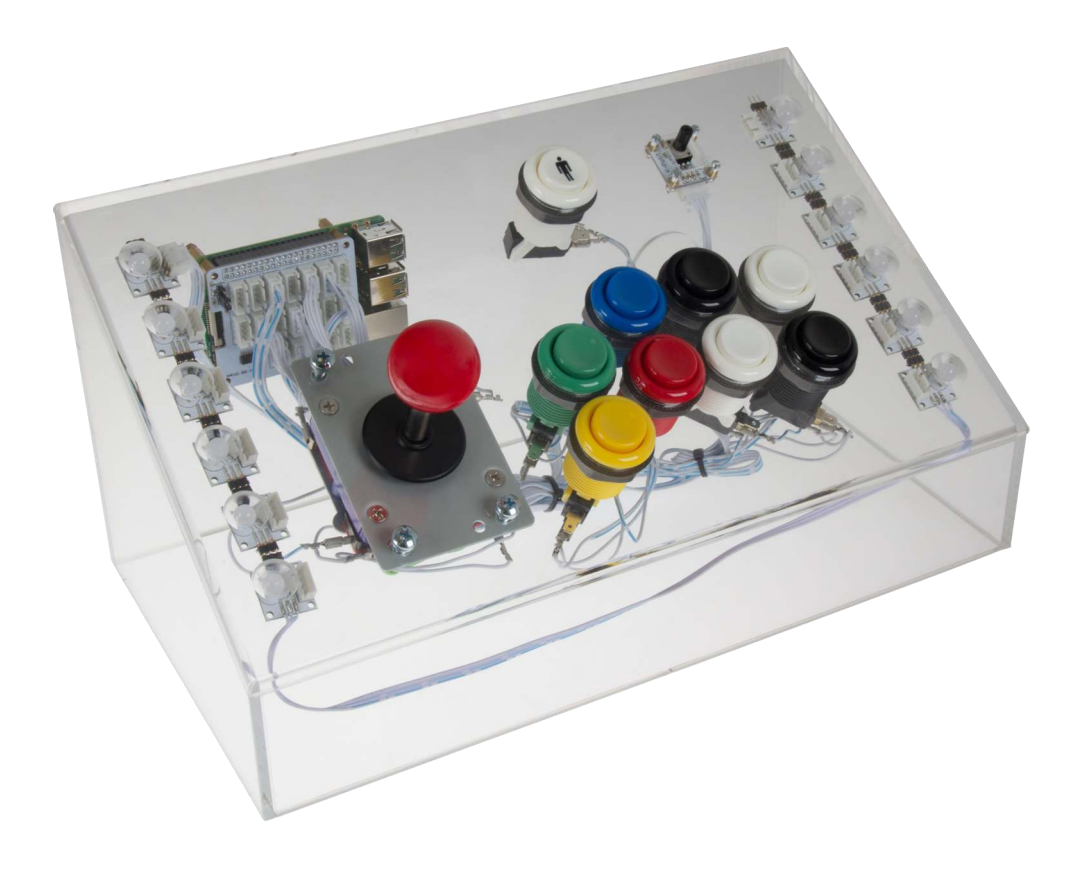

### 3 Arcade-GameStation

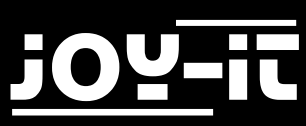

#### Index

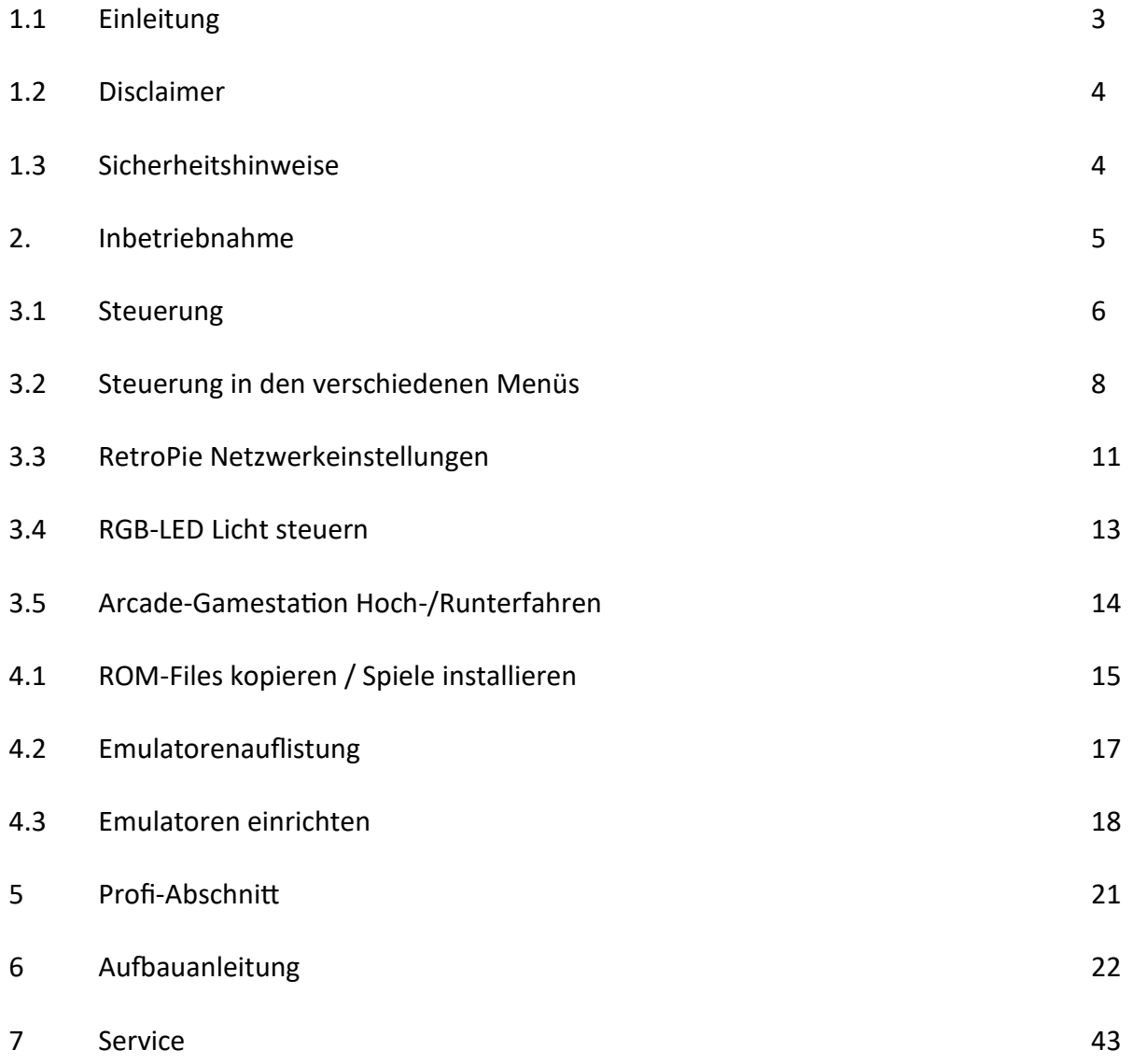

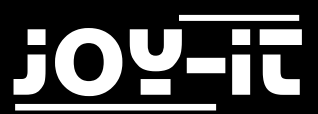

#### 1.1 Einleitung

Sehr geehrter Kunde,

vielen Dank, dass Sie sich für unser Produkt entschieden haben.

Die Arcade-Gamestation bietet Ihnen eine Multi-System Emulatoren-Zentrale mit integrierten originalen Spielautomaten-Joystick und Arcade-Buttons. Das vorinstallierte RetroPie-Betriebssystem beinhaltet nicht nur Emulatoren für verschiedene Spielhallenautomaten, sondern ermöglicht auch die Emulation von Gaming-Systemen wie z.B. den Amiga, Atari, Commodore C64, Game Boy, SNES und viele andere mehr.

Mit der Raspberry PI3 Gamestation erhalten Sie nicht nur ein reines "Spielgerät", die Ihnen die Möglichkeit bietet sich in alte Gaming Zeiten zu versetzen, um z.B. die alten Spielhallenklassiker der 80er und 90er Jahre wieder zum Leben zu erwecken, sondern vielmehr wurde die Entwicklung ganz dem Open Source Gedanken verschrieben.

Wesentliche Teile der Arcade-Gamestation basieren auf dem bekannten modularen Linker-Kit System, welches eine Vielzahl von Sensoren, Relais, Schaltern und vielem mehr bereitstellt - das unter anderem verwendete Baseboard befähigt den Raspberry Pi mittels eines AD-Wandlers auch analoge Signale zu verarbeiten, um somit auch in die analoge Sensor-Welt eintauchen zu können.

So sind Ihnen und Ihrem Forscherdrang kaum Grenzen gesetzt—Sie können die Elemente der Gamestation also auch zum Messen, Steuern, Regeln und die große Flexibilität, sowie die hohe Performance des Raspberry Pi 3 nutzen.

Der Open Source Gedanke wird auch in der verwendeten Software fortgesetzt: Auch mit grundlegenden Programmierkenntnissen lässt sich die Programmierung der Arcade Gamestation nach Ihren Wünschen ändern; Sie haben jederzeit einen vollen Zugriff auf das komplette System und können individuelle Anpassungen je nach Wunsch und Einsatzgebiet vornehmen.

Somit werden auch dem Updates aus der Community der Raspberry Pi Programmierer kein Riegel vorgesetzt, weswegen die Entwicklung neuer Funktionen und Features in Zukunft ermöglicht wird.

In der Anleitung wird Ihnen bis ins kleinste Detail erklärt, wie Sie die Gamestation montieren. Das ist einfacher als Sie denken. Es muss nichts gelötet oder gesägt werden und ist auch ideal für Jugendliche und Raspberry Pi Einsteiger geeignet.

Auf der 16GB Speicherkarte ist bereits das nötige Betriebssystem installiert. Auch hier wird Ihnen Schritt für Schritt erklärt, wie Sie die erfolgreich zusammengebaute Gamestation in Betrieb nehmen.

Der Joystick sowie auch die "Feuer" oder Steuerungsknöpfe entsprechen absolut höchster Spielhallenqualität und überstehen auch den härtesten Dauereinsatz.

Ein weiteres besonderes Highlight ist das spezielle Beleuchtungssystem. Die Multicolor LED´s (16 Mio. Farben) tauchen das edle Acrylgehäuse in ein extrem stylisches Licht und können individuell angesteuert werden. Somit sind verschiedene Helligkeiten, Farben und Beleuchtungsmodi (Standardleuchten, Lauflicht, Blinken) ganz einfach wählbar.

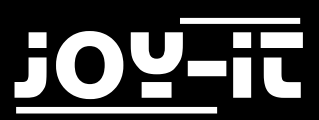

#### 1.2 Disclaimer

Die Joy-IT Arcade-Gamestation beinhaltet auf der beiliegenden microSD-Karte ein Software-Paket names RetroPie - dieses verknüpft mehrerer sogenannter Emulatoren zu einer multifunktionalen Spielekonsoleneinheit.

Ein Emulator ist meist ein softwarebasierendes System, welches erlaubt fremde Hardware auf seinem eigenem Hardwaresystem nachzubilden bzw. zu "emulieren".

Das innerhalb dieser Software aufgebaute und emulierte System verhält sich dabei so wie die ursprüngliche Hardware, nur dass hierbei die einzelnen Komponenten (CPU, Grafikkarte, Soundkarte) nur virtuell existieren und von der eigenen Computerhardware "berechnet" sind.

Somit ist es z.B. auch möglich auf dem heimischen PC Spielekonsolen aus vergangenen Tagen zu emulieren und dabei auch die alten Spiele von früher mit neuer Hardware zu spielen.

Den meisten Emulatoren werden die besagten Spiele in Form sogenannter ROM-Files übertragen, damit diesen die benötigten Spieldaten zur Verfügung stehen. Diese ROM-Files sind im Grunde binäre Datenkopien, die aus den jeweiligen Softwaremedien (wie z.B. Cartridges, EEPROMs aus

Spieleautomaten, CD-ROMs, usw.) der ursprünglichen Hardware extrahiert/ausgelesen wurden und in einzelne Datenpakete kopiert sind. Um das jeweilige emulierte Spiel spielen zu können, wird somit das entsprechende ROM-File benötigt, was vorab vom original kopiert worden ist. Beachten Sie hierbei jedoch folgenden Sachverhalt: Der Besitz sowie auch die Nutzung dieser ROM-Files ist über das deutsche Urheberrecht geregelt, welches diese nach §53 nur erlaubt, falls das original Medium des Spieles im Besitz des jeweiligen Nutzers ist. Bitte beachten Sie, dass wenn Sie die Daten aus dem jeweiligen Speichermedien nicht selbst auslesen möchten oder können und somit die jeweils benötigten ROM-Files aus Internetquellen beziehen, dass dieses auch nur legal ist, wenn Sie die originalen Speichermedien bzw. Spiele besitzen.

Andernfalls verweisen wir auf lizenzfreie ROM-Files, bei denen der Urheber des jeweiligen Spieles die Rechte abgegeben hat und somit die offene freie Verbreitung erlaubt. Hierzu folgen Sie bitte den Hinweisen der jeweiligen ROM-Files Quelle bzw. Website.

**Der Nutzer ist für die Einhaltung der jeweiligen Lizenzrechte für die von Ihm verwendete/ eingesetzte Software selbst verantwortlich**. **Der obere Text ist hierbei nur als Hilfestellung zu verstehen.**

#### 1.3 Sicherheitshinweise

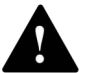

Aus rechtlichen Gründen möchten wir sie auf folgendes Hinweisen:

Dieses Produkt ist nach den gesetzlichen Regelungen kein Spielzeug und somit für Kinder (Personen bis 14 Jahre) nicht geeignet / gedacht. Diese Gamestation ist ein Anwendungsbeispiel für den Raspberry PI Einplatinencomputer und das Linkerkit System, eine modulare Experimentierumgebung, die sich für fast alle Anwendungswünsche konfigurieren lässt. Die Unterseite der Gamestation ist aus diesem Grunde auch offen, sodass man einfach Zugriff auf die Komponenten hat und diese ganz nach seinen Wünschen verändern und erweitern kann. Kinder könnten aber Teile lösen z.B. Mikroschalter und diese verschlucken was zum Erstickungstot führen kann. Ebenfalls könnten sich Kinder an den Kontaktzungen, Schrauben usw. verletzen.

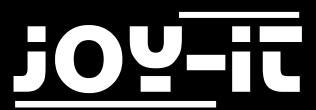

#### 2. Inbetriebnahme

Die Joy-IT Arcade-Gamestation beinhaltet als Rechenwerk einen Raspberry Pi 3. Dieser ist oben links sichtbar an der Rückwand der Gamestation angebracht.

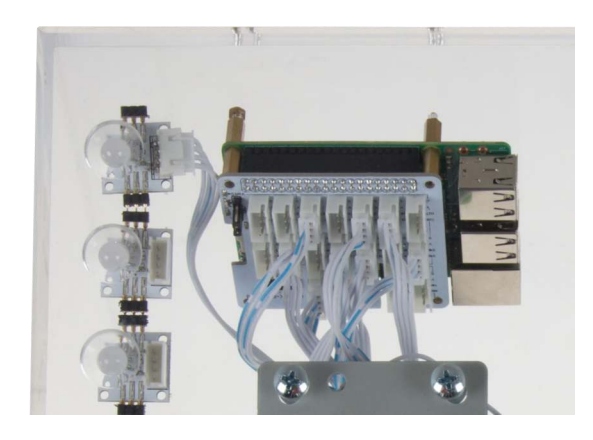

Um die Arcade-Gamestation in Betrieb zu nehmen, müssen Sie an diesen das beiliegende mUSB-Netzteil und das HDMI-Kabel an die beiden markierten Anschlüße anschließen.

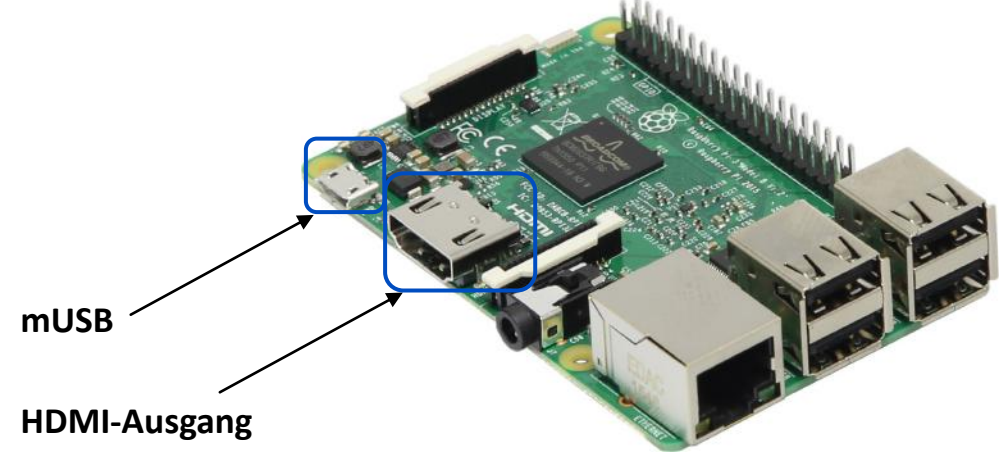

Die andere Seite des HDMI-Kabels schließen Sie an ein Bildschirm oder Fernseher mit HDMI-Eingang an—nachdem Sie dann das Netzteil in z.B. eine Wandsteckdose eingesteckt haben, startet die Gamestation automatisch.

Für die Durchführung der Kabel, finden Sie auf der rückseitigen Acrylwand der Arcade-Gamestation eine Durchgangsöffnung.

Wie sich diese wieder herunter- bzw. dann wieder hochfahren lässt, erläutern wir im Abschnitt >> Arcade-Gamestation Hoch-/Runterfahren<< [Seite 14]

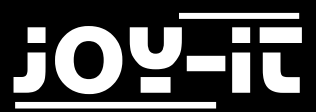

#### 3.1 Steuerung

Im Folgenden sehen Sie die Knopfzuweisung der Joy-IT Arcade-Gamestation. Das Drücken auf die Knöpfe simuliert hierbei eine Tastatureingabe der entsprechend zugewiesenen Taste (Die Grüne Taste ergibt somit die Zahl 5). Dies ist zum Beispiel entscheidend bei der Konfiguration einzelner Emulatoren und deren Knopfzuweisungen

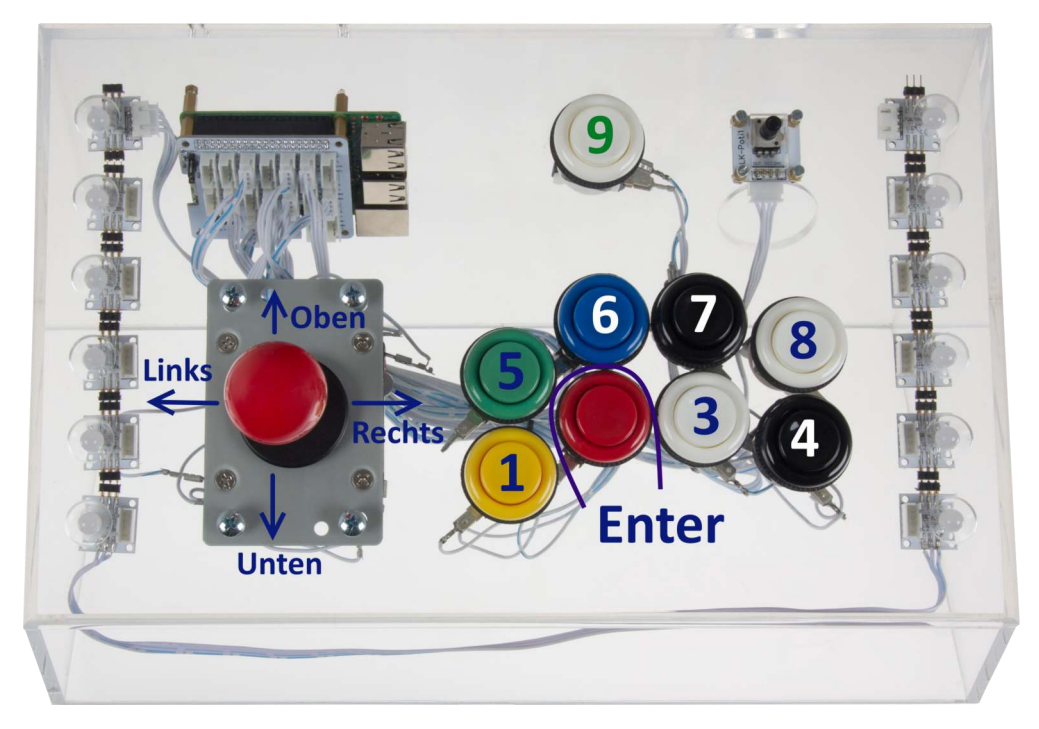

Die Retropie Software hat im Kern einen Controller vorkonfiguriert, der bei den meisten Emulatoren Verwendung findet. [Die Emulatoren, die diese Konfiguration verwenden, erkennen Sie an dem "Ir-" Kürzel vor dem Namen des Emulators-Siehe hier "libretro" in der RetroPie Dokumentation]

Die von uns vorprogrammierte Konfiguration sehen Sie hier:

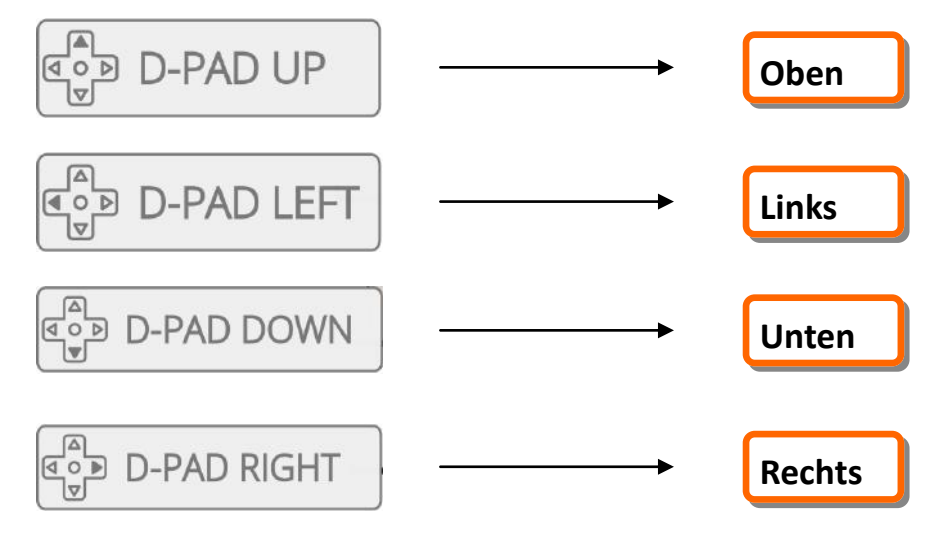

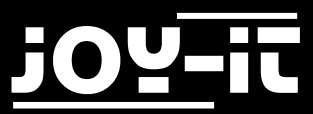

#### 3.1 Steuerung

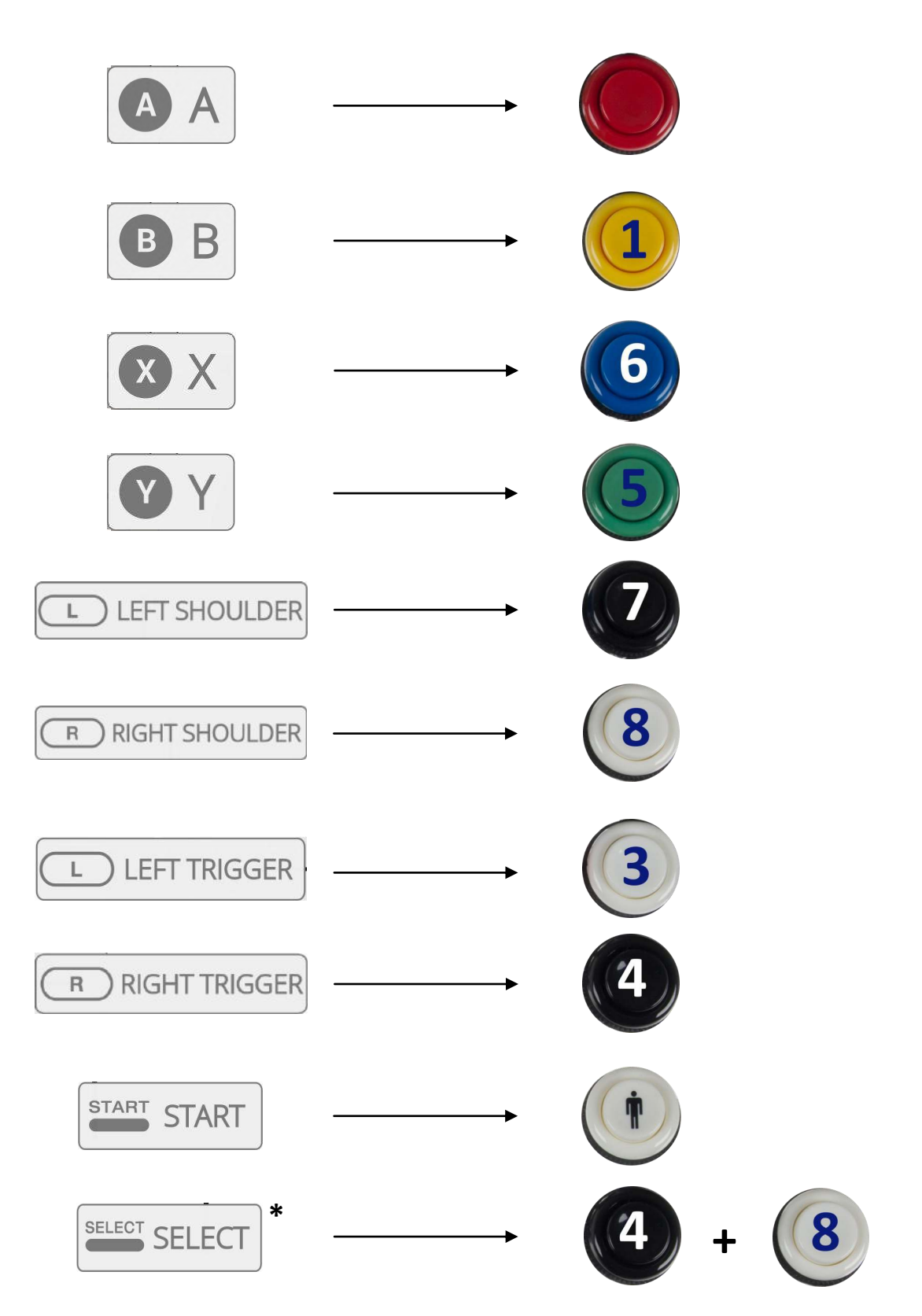

**\*Bei einigen Emulatoren wird diese Tastenkombination für zusätzliche Funktionen verwendet (wie z.B. auch Münze einwerfen)**

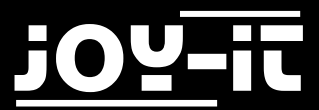

Das vorinstallierte RetroPie System ist hauptsächlich darauf ausgelegt mit einem Gamepad/Joystick gesteuert zu werden. Somit ist es ein leichtes dieses mit der eingebauten Steuerung der Arcade-Gamestation zu bedienen.

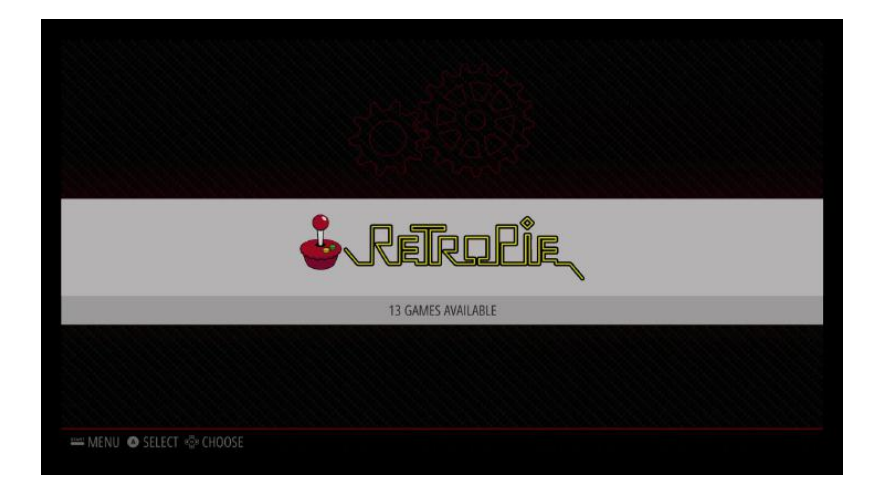

Für die Steuerung in den Hauptmenüs sind folgende Tastenzuweisungen zu beachten:

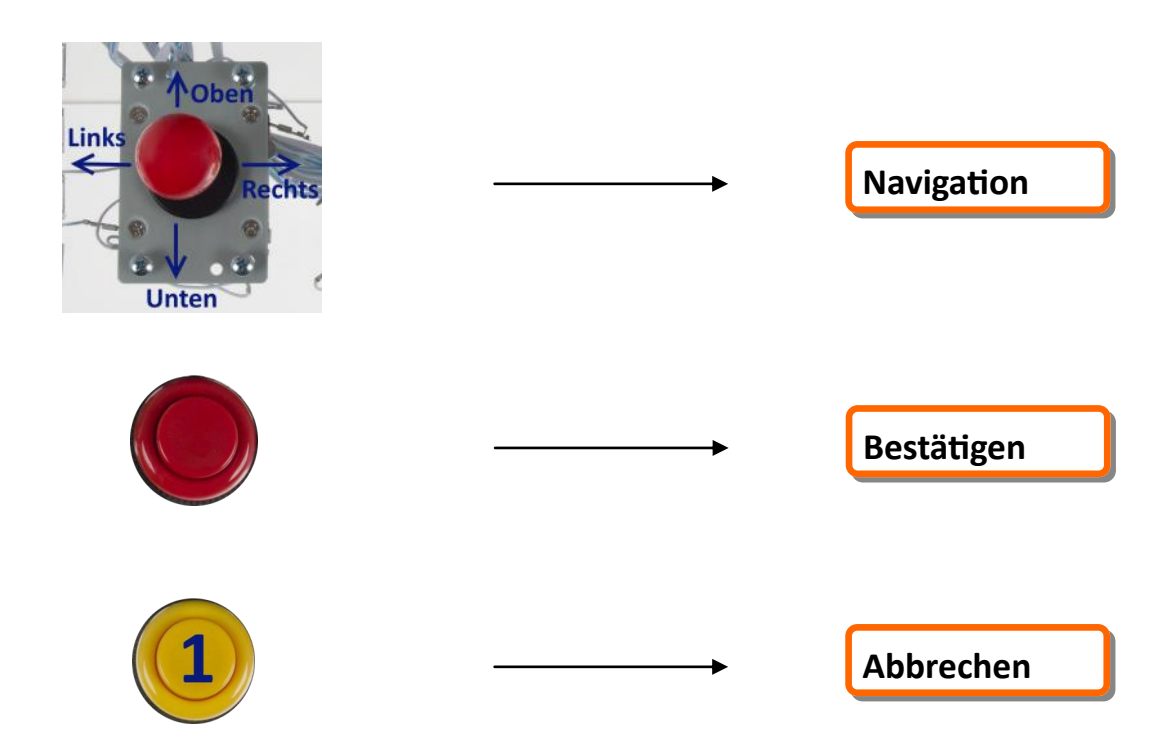

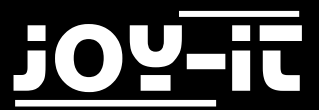

Mit dem Drücken auf die "Start" Taste kommen Sie in das Konfigurationsmenü der RetroPie Oberfläche

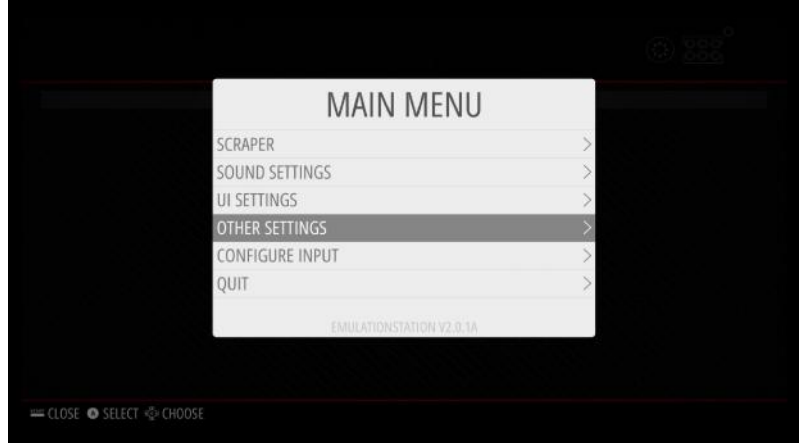

Hier können Sie allgemeine Einstellungen zur Darstellung und auch der Steuerung der Oberfläche tätigen.

Je nachdem welche Roms Sie für welches emulierte System Sie auf der Arcade-Gamestation aktuell installiert haben (siehe >>ROM-Files kopieren / Spiele installieren<<), können Sie nach dem Start der Gamestation im Hauptmenü mit Drücken nach "rechts" oder "links" das jeweilige System auswählen und mit der roten "Bestätigen"-Taste die entsprechende Spieleliste öffnen.

Im Hauptmenü finden Sie neben den installierten Emulator-System, auch den Punkt "RetroPie"

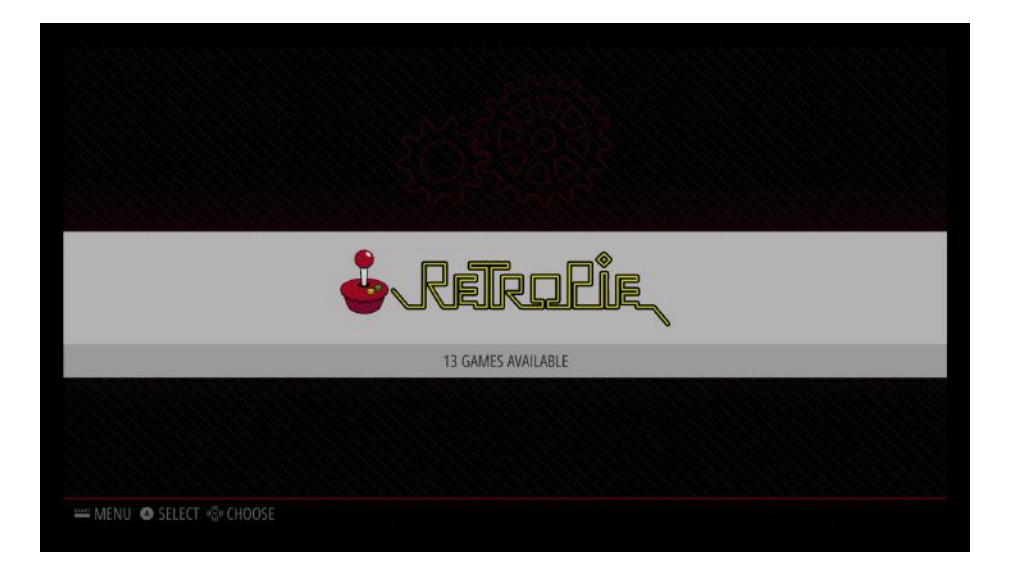

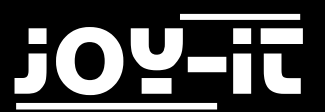

Öffnen Sie diese Liste mit "Bestätigen", so kommen Sie in die Setupoberfläche von RetroPie, wo Sie Einstellungen zur Peripherie, Audio, Bluetooth, Netzwerk, Emulatorkonfigurationen und Wifi finden.

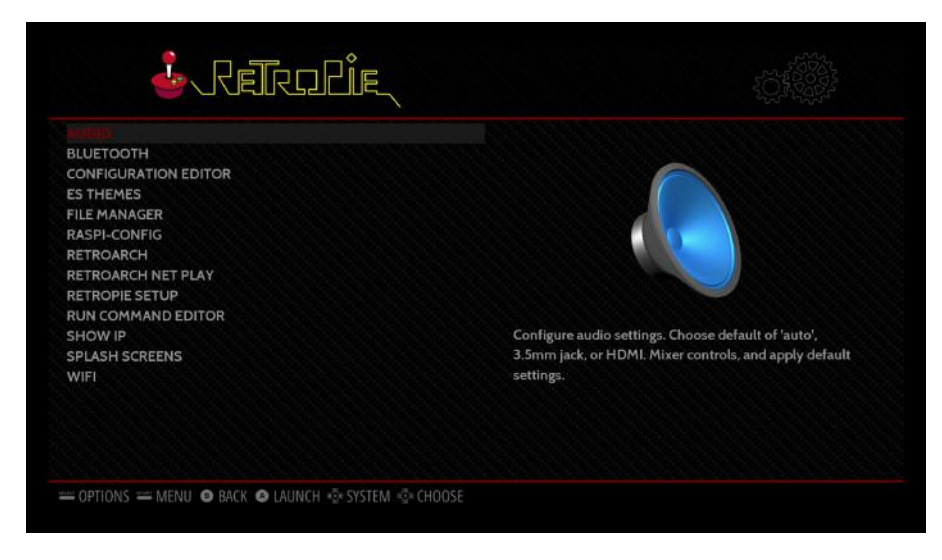

Bei einigen Menüpunkten und bei einzelnen Emulatorkonfiguratoren, werden Sie das RetroPie-Menü verlassen und sich in einer "Kommandozeilen"-Ähnlichen Umgebung befinden.

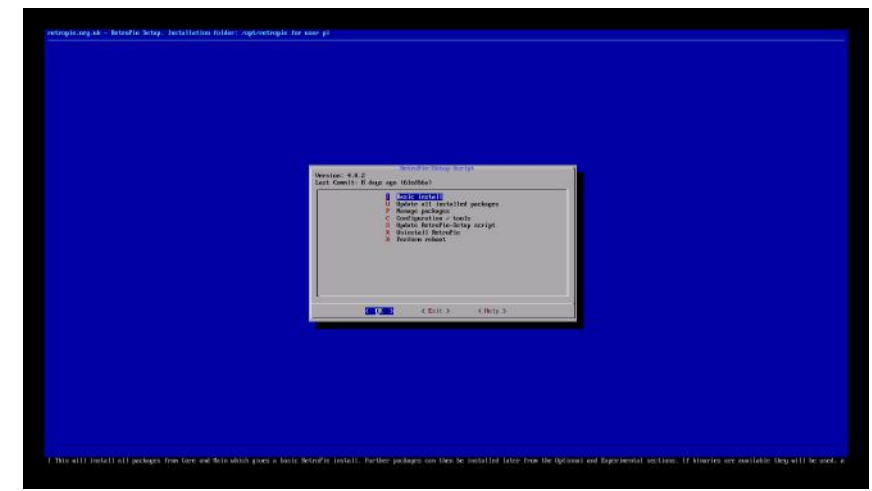

In dieser können Sie weiterhin mit den Richtungen des Joysticks navigieren—der rote Knopf fungiert dann hier als "Enter"-Taste und die Kombination aus den beiden weißen Knöpfen als "ESC"Taste [Kombination-> Beide Knöpfe gleichzeitig drücken].

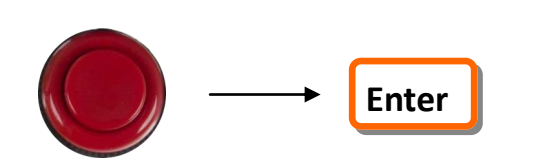

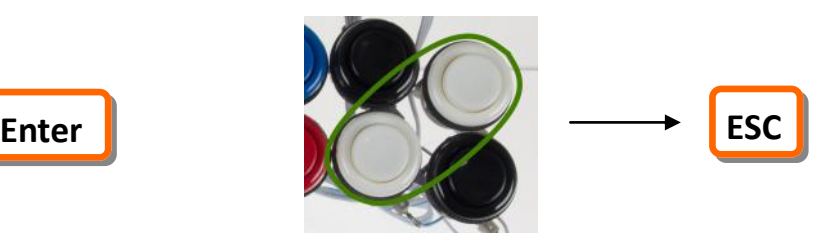

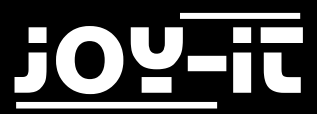

Bitte beachten Sie, dass es auch möglich ist, eine handelsübliche kabelgebundene oder Funk-Tastatur an den USB-Eingängen des Raspberry-Pi der Arcade-Gamestation anzuschließen, um die verfügbaren Tasten bei Bedarf zu erweitern. Für die meisten Spiele und Einstellung wird dieses jedoch nicht benötigt.

#### 3.3 RetroPie Netzwerkeinstellungen

Um mit der Arcade-Gamestation im Netzwerk kommunizieren zu können, muss diese vorab in Ihr vorhandenes Heimnetzwerk eingebunden werden. Sie können die Gamestation entweder mit einem handelsüblichen RJ45 Netzwerkkabel an Ihren Router anschließen oder mittels Wifi/WLan eine drahtlose Verbindung aufbauen.

Um die Gamestation in Ihr WLan einzubinden, gehen Sie in den RetroPie-Einstellungen unter den Punkt "Wifi" und folgen Sie dem dann gestarteten Assistenten

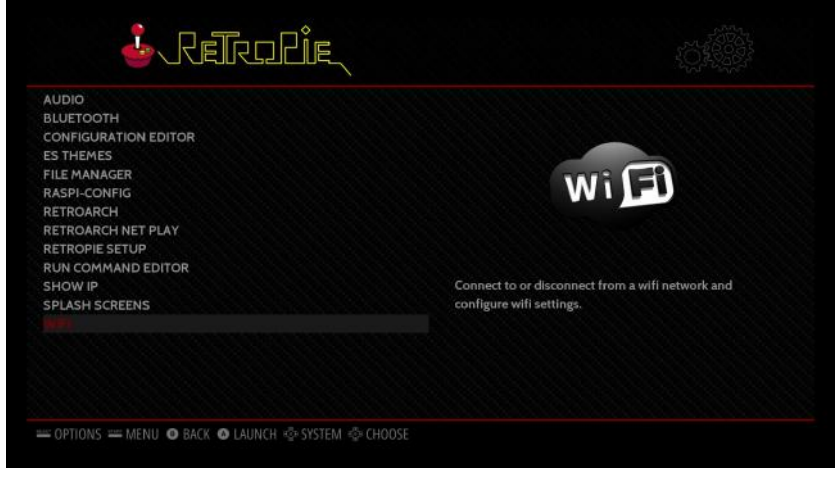

Bitte beachten Sie, dass für die Eingabe des WLan-Schlüssels/Passworts einmalig eine USB-Tastatur angeschlossen werden muss.

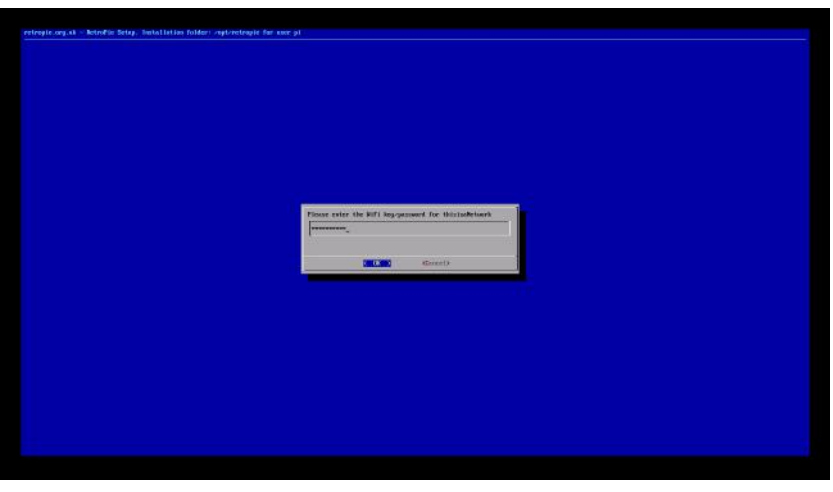

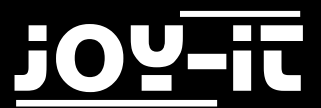

#### 3.3 RetroPie Netzwerkeinstellungen

Nachdem Sie die Gamestation ins Netzwerk eingebunden haben, ungeachtet dessen ob mit Kabel oder per Wlan, lässt sich nun unter dem Menüpunkt "Show IP" die aktuelle IP-Netzwerkadresse der Gamestation anzeigen, die später für das Übertragen von ROM-Files benötigt wird.

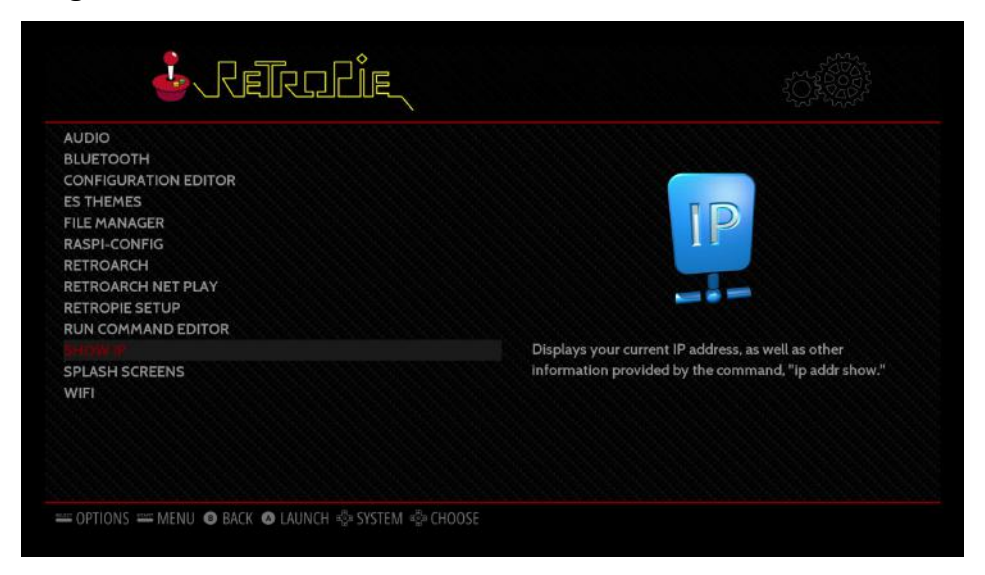

Im vorliegenden Fall lautet die IP-Adresse "192.168.1.236"

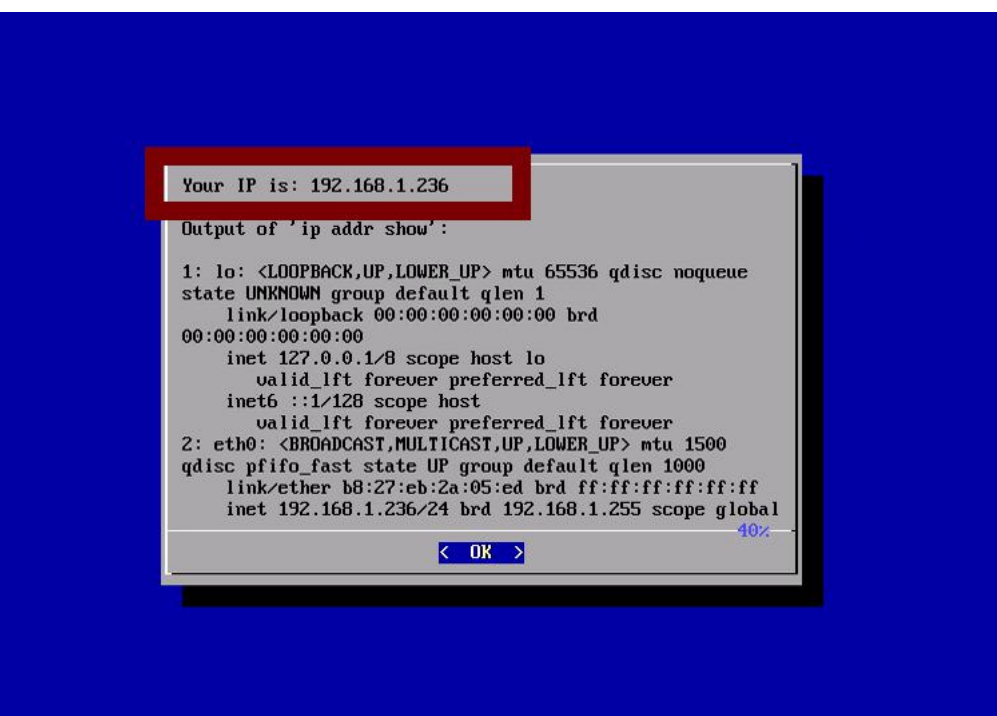

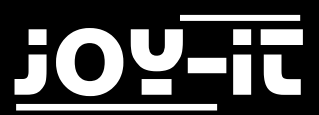

#### 3.4 RGB-LED Licht steuern

Ringsherum am Rand der Arcade-Gamestation ist ein Streifen aus 8mm RGB-LED's angebracht. Dieser ist so programmiert, dass im Betrieb eine entsprechende Lichtshow aus mehreren Farbpaletten abgespielt werden kann.

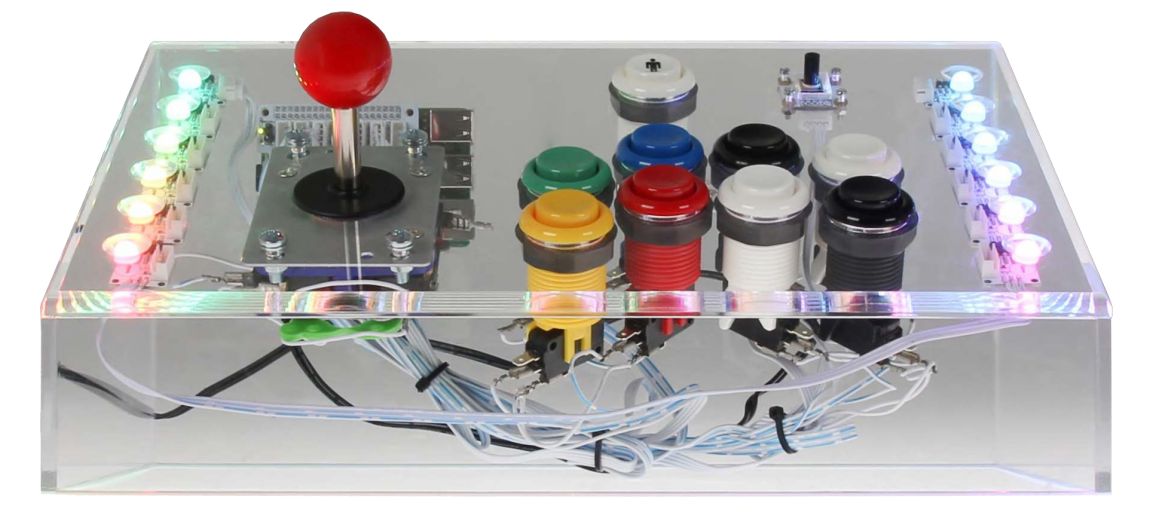

Die aktuell eingestellte Lichtshow lässt sich durch Drehen des oben rechts angebrachten Drehpotentiometers ändern.

Die Lichtshows wechseln hierbei wie folgt:

- Position 1: RGB-LED's aus
- Position 2: Alle LED's ROT
- Position 3: Alle LED's GRÜN
- Position 4: Alle LED's BLAU
- Position 5: Farbkarussell
- Position 6: Farbgewitter Weiß
- Position 7: Farbgewitter ROT
- Position 8: Farbgewitter BLAU
- Position 9: Regenbogenwechsel
- Position 10: Regenbogenkarusell
- Position 11: Regenbogenfarbgewitter

Im später beinhaltenen Profi-Abschnitt dieser Anleitung finden Sie auch die Möglichkeit eigene Lichtshows zu programmieren [Seite 21].

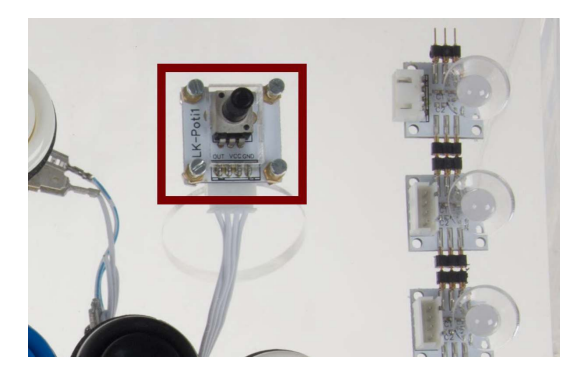

Ausgabe 24.11.2016 **Copyright by Joy-IT** 24 Ausgabe 24.11.2016

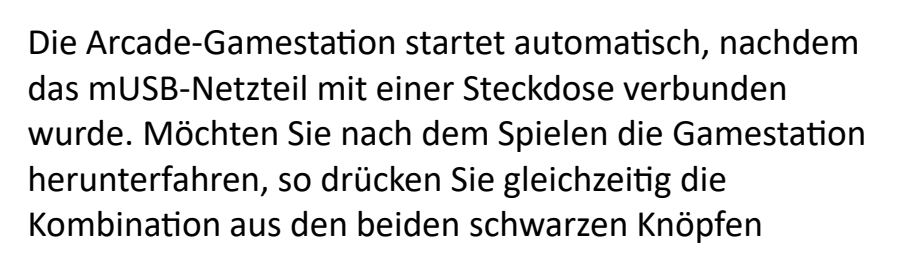

Die Gamestation wird danach runtergefahren und die RGB-LED Lichtshow beendet.

Möchten Sie die Gamestation dann wieder in Betrieb nehmen, drücken Sie im heruntergefahrenen Zustand einmal den "Start"-Knopf. Nach kurzer Zeit sehen Sie dann, dass die Arcade-Gamestation wieder hochfährt. (KW) → Hochfahren

#### 4.1 ROM-Files kopieren / Spiele installieren

3.5 Arcade-Gamestation Hoch-/Runterfahren

Ist die Arcade-Gamestation in Ihr Netzwerk eingebunden, so lässt sich nun über die Eingabe der IP-Adresse in ein Windows Explorer Fenster die Übertragung der ROM-Files beginnen. Die besagte IP-Adresse erhalten Sie wenn Sie wie im Punkt 3.2 beschrieben "Show IP" im RetroPie-Konfigurationsmenü aufrufen.

Starten Sie dann an einem Windows Computer\* ein Explorer-Fenster

Und geben dort in die obere Adresszeile die IP-Adresse mit der vorangehängten Zeichenfolge "\\"ein. Im Unseren vorliegenden Fall somit

 $\sqrt{192.168.1.236''}$  und bestätigen dieses mit "Enter"

 $= 192.1681.236$ 

W192.168.1.236

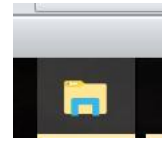

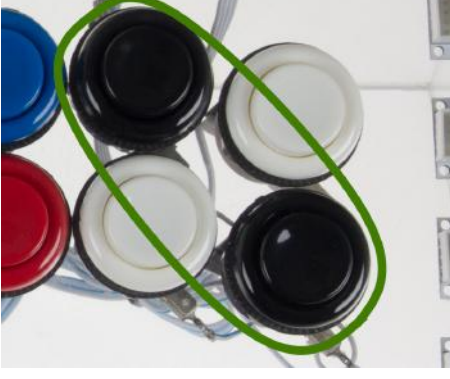

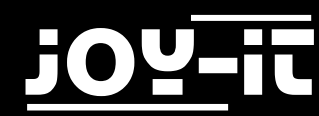

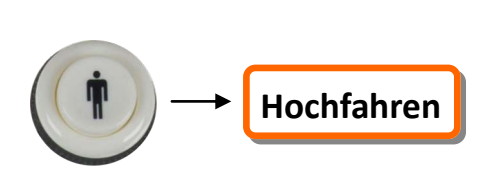

V 0 192.168.1 P

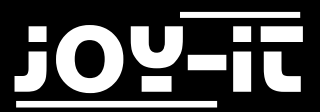

#### 4.1 ROM-Files kopieren / Spiele installieren

Hiernach sollten Sie 4 Netzwerkordner sehen können. Um nun Spiele auf die Gamestation kopieren zu können, öffnen wir den Ordner "roms"

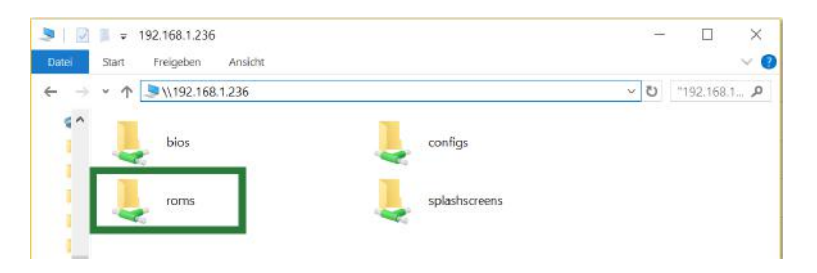

In diesem finden Sie dann eine Folge von Ordnern, die die entsprechenden emulierbaren Systeme darstellen. So ist z.B. der Ordner "snes" dafür zuständig alle ROM-Files für die Emulation von Super Nintendo Spielen für den SNES-Emulator bereitzustellen.

Die Rom-Files kopieren Sie meist als ÷ gezipptes File (nicht entpackt) in den Ordner hinein.

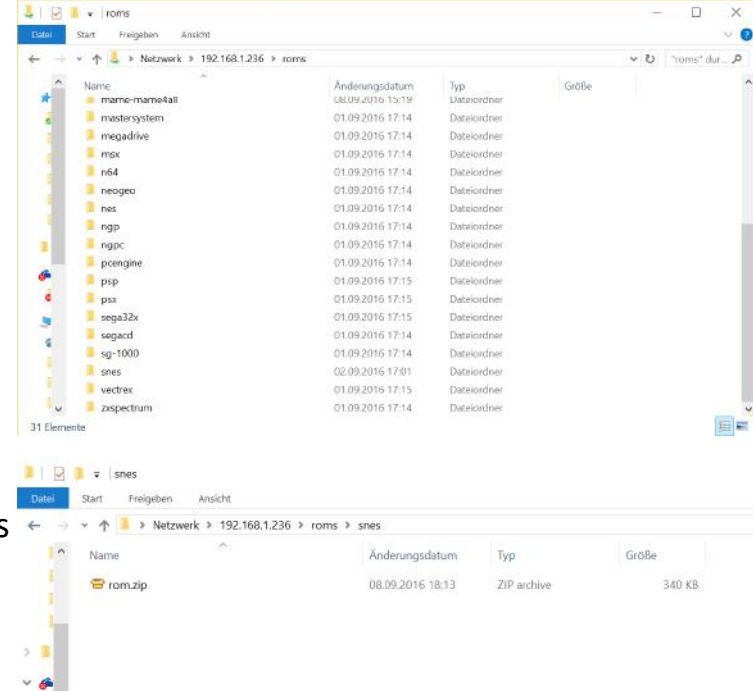

Nachdem Sie dann die Gamestation neugestartet haben, sollte danach im Hauptmenü ein neues emulierbares System zur Auswahl stehen, mit der entsprechenden Spieleliste, welches aus den kopierten ROM-Files besteht.

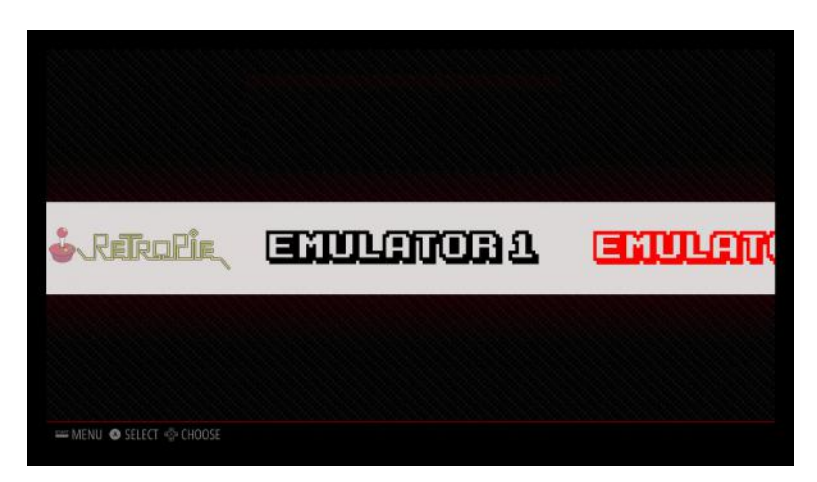

 $\rho$   $p$ rter

onfir

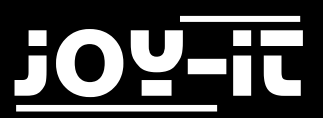

#### 4.1 ROM-Files kopieren / Spiele installieren

#### Sonderfall MAME [Arcade ROMS]:

Das MAME Emulationssystem erlaubt unter anderem auch die Emulation von Arcade-Automaten.

Der Unterschied zu den normalen Konsolen ist, dass die Spiele/ Software in Spieleautomaten nicht in einzelnen Elementen wie Cartridges/Disketten/CD's enthalten sind, sondern sich im Automaten übere mehrere Chips verteilen.

#### Managing ROMs

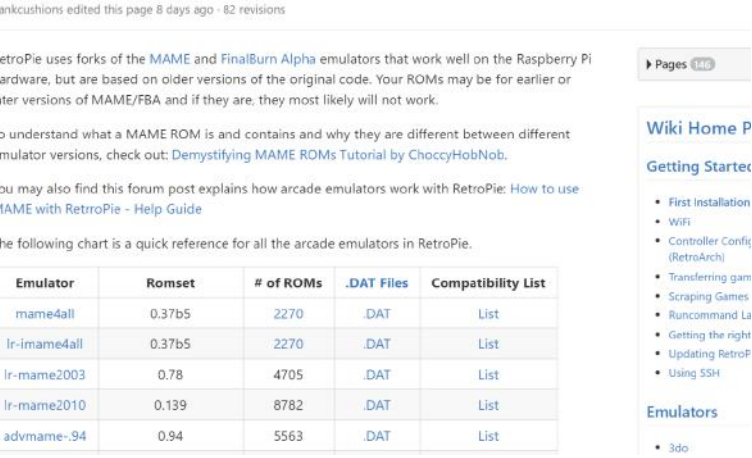

Um einen bestimmten Automaten nachbilden zu können, muss somit ein kompletter Satz von "Dumps" (englisch Binärkopie) aller verbauten Chips vorhanden sein.

Wenn Sie einen Spieleautomaten nicht selbst auslesen, sondern die Daten aus anderen Quellen beziehen, werden Sie auf den Begriff "Romset" stoßen. Diese Bezeichnung hat sich durchgesetzt als Beschreibung einer Zusammenfassung von mehreren ROM-Files: Um Speicherplatz zu sparen, kann es sein, dass nicht alle benötigten Chip-Kopien in einem ROM-File enthalten sind—da die in Spieleautomaten verbauten Chips auch über mehrere Automatenfamilien gleich sein können, wird nur eine einzelne Kopie des entsprechenden wiederholt auftauchenden Chip in einem Romset zur Verfügung gestellt.

Dieses ist der Grund warum vereinzelt es auftreten kann, dass ROM-Files vom Emulator nicht abgespielt werden kann—einige ROMQuellen bieten nur nicht komplette ROM-Files an. Sollten Sie den jeweiligen Spieleautomaten nicht selbst auslesen, empfehlen wir die Lektüre der Dokumentation der jeweiligen ROMQuelle—diese zeigen meist auf, wie ein nicht komplettes ROM-File vervollständigt werden kann.

Die in RetroPie verwendeten Arcade-Emulatoren sind für verschiedene "Romsets" vorbereitet. Für welche Romsets der jeweilige Emulator fungiert und somit in welchen Ordner die ROM-Files kopiert werden müssen, finden Sie eine Auflistung in der Dokumentation von RetroPie unter:

[https://github.com/retropie/retropie](https://github.com/retropie/retropie-setup/wiki/Managing-ROMs)-setup/wiki/Managing-ROMs

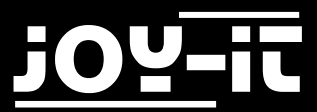

#### 4.2 Emulatorenauflistung

Die RetroPie-Software beinhaltet eine Vielzahl von Emulatoren für unterschiedliche Systeme. Welche Systeme genau emuliert werden können, wo im einzelnen Fall die jeweiligen ROM-Files kopiert werden müssen und welche ROM-Files aufgrund von Komptabilität nicht oder nur unzureichend funktionieren, finden Sie in der ausgiebigen Dokumentation von RetroPie unter dem Link:

#### [https://github.com/retropie/retropie](https://github.com/retropie/retropie-setup/wiki)-setup/wiki

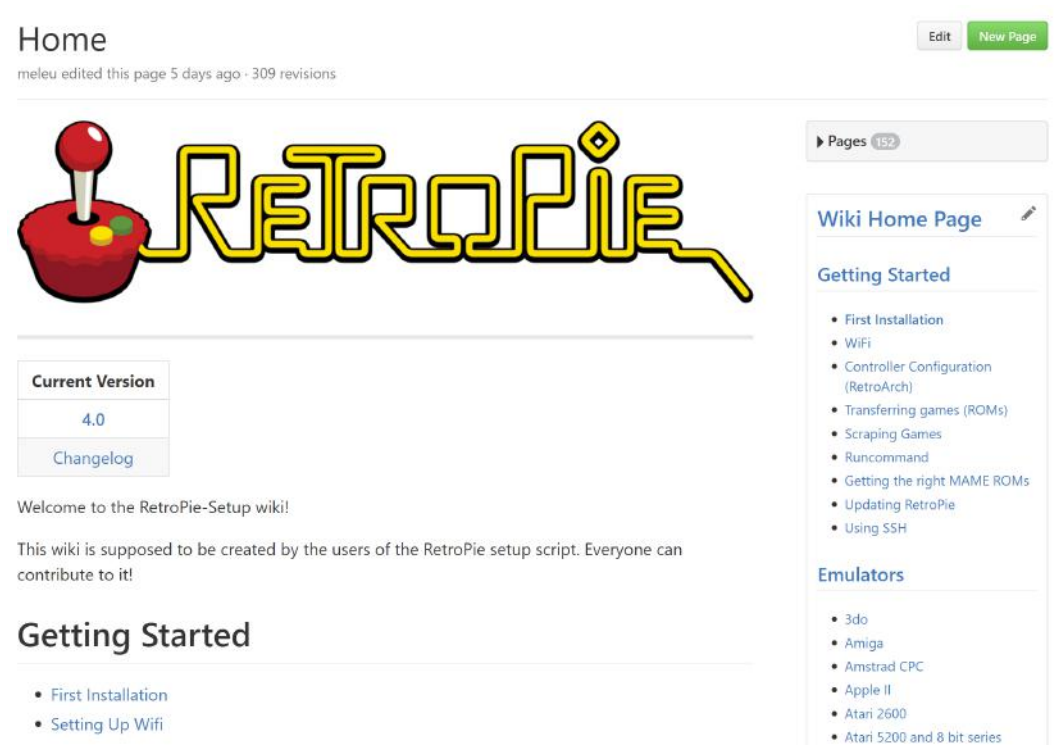

Bitte beachten Sie: Die Emulatoren snes9x, lr-Genesis-Plus-GX und lr-picodrive sind nicht in unserem vorinstalliertem Softwarepaket enthalten, da die die Lizenz der jeweiligen Emulatoren eine uneingeschränkte Veröffentlichung nicht erlaubt. Sie können jedoch, sollten Sie diese zu privaten Zwecken verwenden wollen, diese unter dem Punkt

- "Retropie -> RetroPie-Setup -> Manage packages -> main -> \*\*\*Emulator Name \*\*\*-> Install from binary" nachträglich installieren.

Alle restlichen Emulatoren und auch die RetroPie Software sind unter der GPLv2 oder der MIT-Lizenz veröffentlicht. Eine Kopie der Lizenztexte finden Sie entweder beiliegend dieser Software oder im Dateisystem unter "/home/pi/License/"

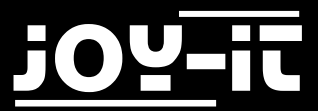

#### 4.3 Emulatoren einrichten

Beim starten eines Spieles aus der Spieleliste eines System, sehen Sie vor dem Start des eigentlichen Spieles das folgende Fenster

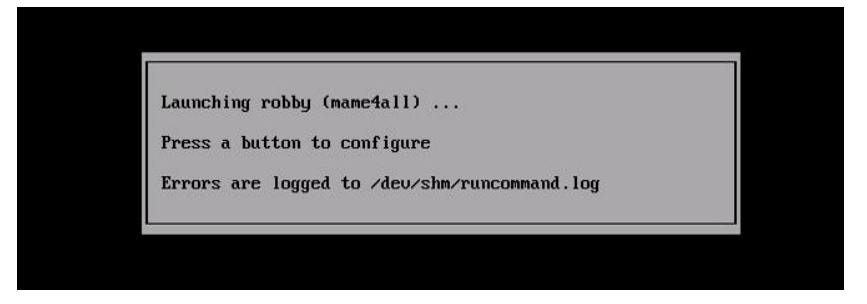

Drücken Sie währenddessen einen beliebigen Knopf, so starten Sie das Emulator-Konfigurationsmenü, wo Sie Einstellungen zum jeweiligen Spiel tätigen können. Dies ist zum Beispiel hilfreich, wenn Sie z.B. die den verwendete Emulatorsoftware im Zuge einer höheren Komptabilität ändern möchten.

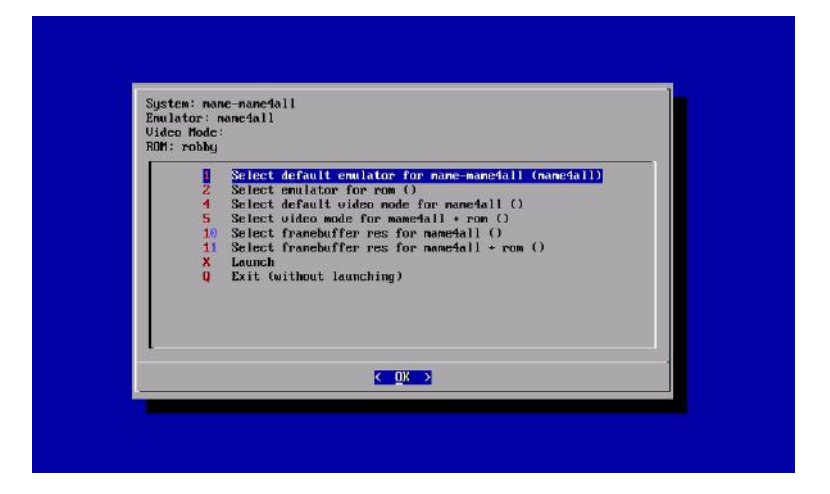

#### Emulator beenden

Die meisten Emulatoren lassen sich über die "Exit-Hotkey" Kombination beenden.

Hierzu drücken Sie die folgenden drei Tasten

[Die Tasten mit den Nr. 4+8+9] **+**

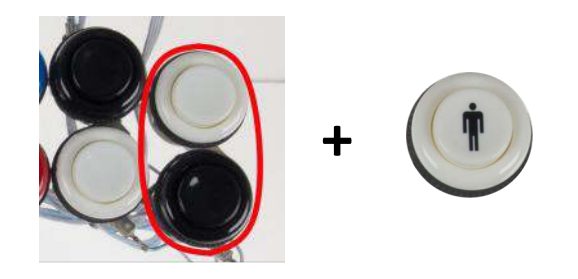

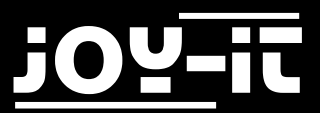

#### 4.3 Emulatoren einrichten

#### Bedienung des MAME4ALL[Arcade]-Emulators

Die meisten Emulatoren verwenden das vorab angesprochene in RetroPie integrierte Controllerlayout "libretro"—der Mame4ALL Arcade-Emulator verwendet jedoch eine eigene Steuerung.

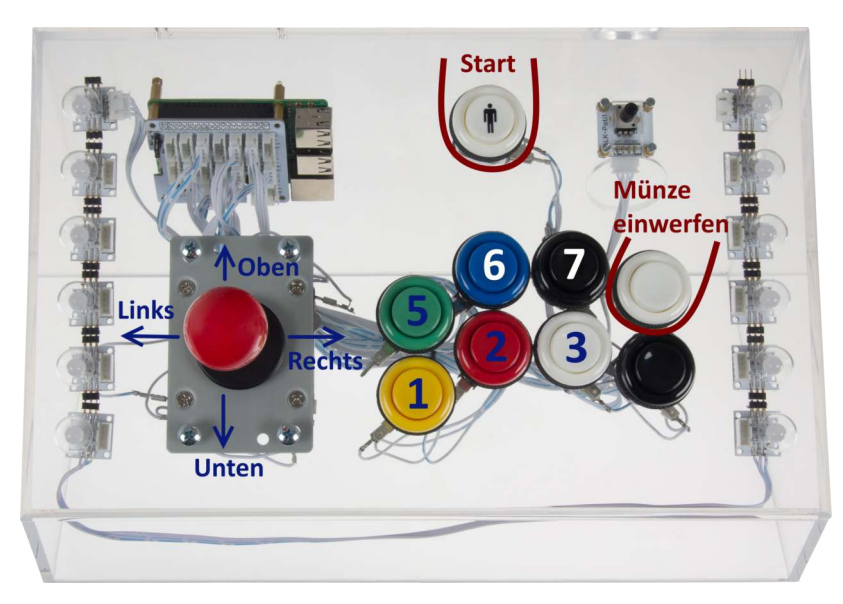

Wie bei Spieleautomaten früher üblich, muss vor dem Spielen erst eine Münze eingeworfen werden. Mit dem weißen Knopf oben rechts können Sie eine "virtuelle Münze" in den Automaten einwerfen und mit dem Start-Knopf oben lässt sich danach das Spiel starten.

#### Mame4ALL Emulator beenden

Um ein Mame4ALL-Spiel beenden zu können, funktioniert die normale "Exit Hotkey" Kombination nicht. Um diese Emulatoren beenden zu können, drücken Sie die beiden weißen Tasten gleichzeitig

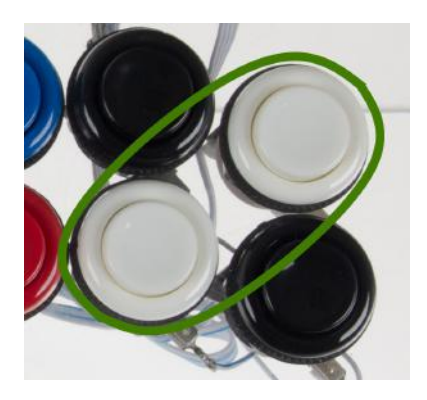

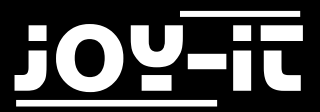

#### 4.3 Emulatoren einrichten

#### Mame4ALL Emulator Konfigurationsmenü

Der Mame4ALL[Arcade]-Emulator benötigt je nach Spiel zusätzliche Konfigurationen. Um diese durchführen zu können, gibt es die Möglichkeit innerhalb des Emulators das Konfigurationsmenü mittels der folgenden Tastenkombination zu öffnen

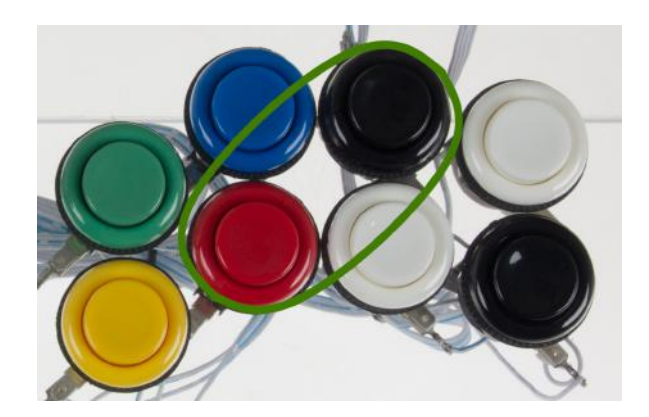

Daraufhin sollte folgendes Menü erscheinen. In diesem können Sie so navigieren, wie in Kapitel 3.2 für das Kommandozeilensetup beschrieben ist (roter Knopf-> Enter, Weiße Knöpfe Kombination -> ESC).

Input (general) Input (this game) Dip Switches Bookkeeping Info Game Information Game History Auto-Fire Reset Game Return to Game

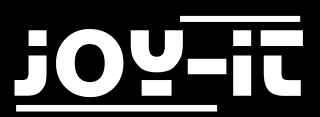

#### 5. Profi-Abschnitt

#### Light-Show selber programmieren

Die am Rand angebrachten 8mm RGB-LEDs beinhalten einen zum kompatiblen WS2812 Chipsatz und sind in Reihe geschaltet. Der PWM Ausgang des Raspberry Pi generiert am GPIO12-Anschluss die benötigte zeitlich genaue Datenabfolge, die in den Strip geschickt und von den einzelnen LEDs durchgereicht wird.

Die Erzeugung dieses Codes und somit die Ansteuerung erfolgt über die rpi\_ws281x Bibliothek von jgraff.

(zu finden unter dem folgendem Link: [https://github.com/jgarff/rpi\\_ws281x](https://github.com/jgarff/rpi_ws281x))

Die von uns vorprogrammierte Lightshow können Sie somit selbst ändern und Ihren eigenen Wünschen und Farbvorstellungen anpassen. Die Python-Script Datei, die beim Start dafür automatisch (über /etc/rc.local) gestartet wird, finden Sie unter:

#### /home/pi/ArcadeGamestationApps/RGBLedLightshow/RGBLedLightshow.py

#### Tastatur-Knopfzuordnung selbst ändern

Wie schon erwähnt, wird das drücken eines Arcade-Knopfs auf der Gamestation softwareseitig in das Drücken einer Tastaturtaste übersetzt. Die Software, die dieses realisiert heißt GPioneer und wurde von mholgatem geschrieben (zu finden unter dem folgenden Link: <https://github.com/mholgatem/gpioneer>)

Möchten Sie die Tastatur-Knopfzuordnung ändern oder Ihren eigenen Wünschen anpassen, so ist dieses möglich indem Sie an einem beliebigen Computer im Browser die IP-Adresse der Arcade-Gamestation eingeben. Hier nach öffnet sich eine Webseite, die die Konfiguration der einzelnen Knöpfe erlaubt. Nehmen Sie als Beispiel die schon

vorgefertigte Konfiguration—beachten Sie, dass es auch erlaubt ist mehrere GPIO -Pins zu Knopfkombinationen zu verknüpfen (siehe z.B. Tastenkombination für die Taste Select); auch die Übergabe von Linux Systemkommandos ist möglich (siehe Beispiel für das Herunterfahren). Bitte beachten Sie, dass die angewendete Pin-Nummerierung der physikalisch echten Nummerierung entspricht (GPIO12 -> Nr. 32)

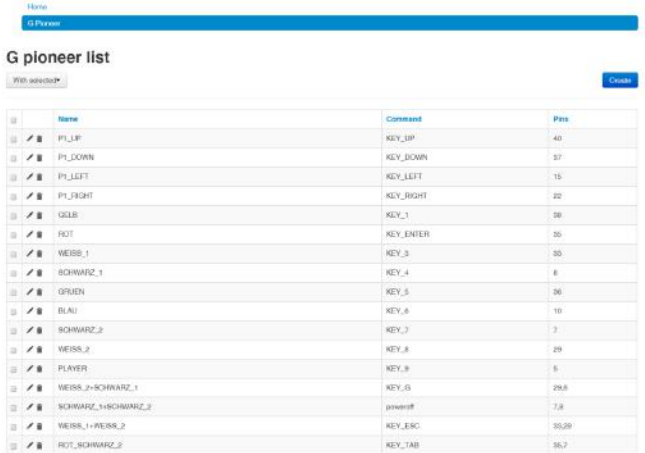

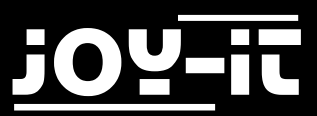

### **Aufbauanleitung**

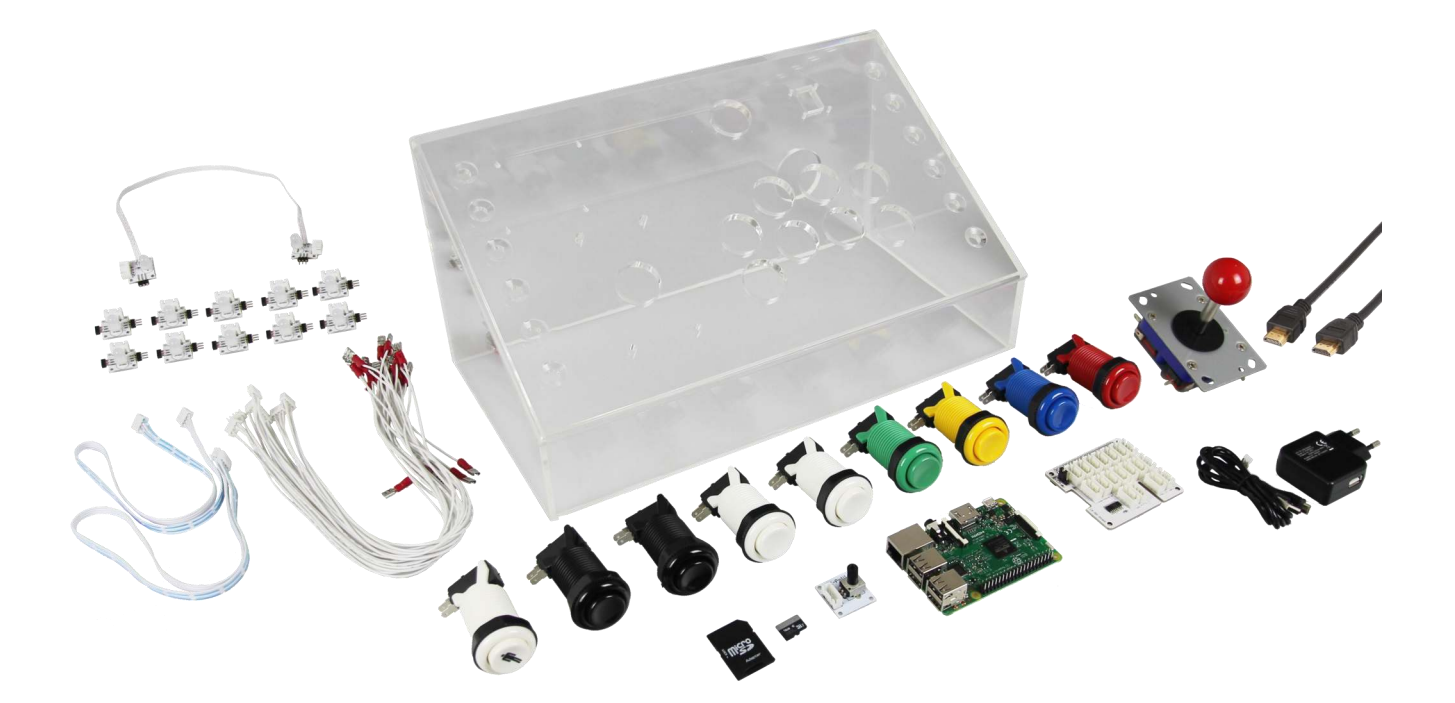

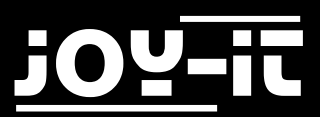

Haben Sie die Arcade-Gamestation als Bausatz erworben, so muss diese nach nun folgender Anleitung zusammengebaut werden.

Sollten Sie während des Zusammenbaus auf Schwierigkeiten oder Unklarheiten stoßen, so helfen wir gerne bei einem freundlichen Gespräch telefonisch aus. Sie können uns erreichen unter unser Hotline 02845/936050 (deutsche Festnetznummer)

Hier sehen Sie eine Übersicht aller im Set enthaltenen Schraubelementen in ihrer jeweils enthaltenen Anzahl:

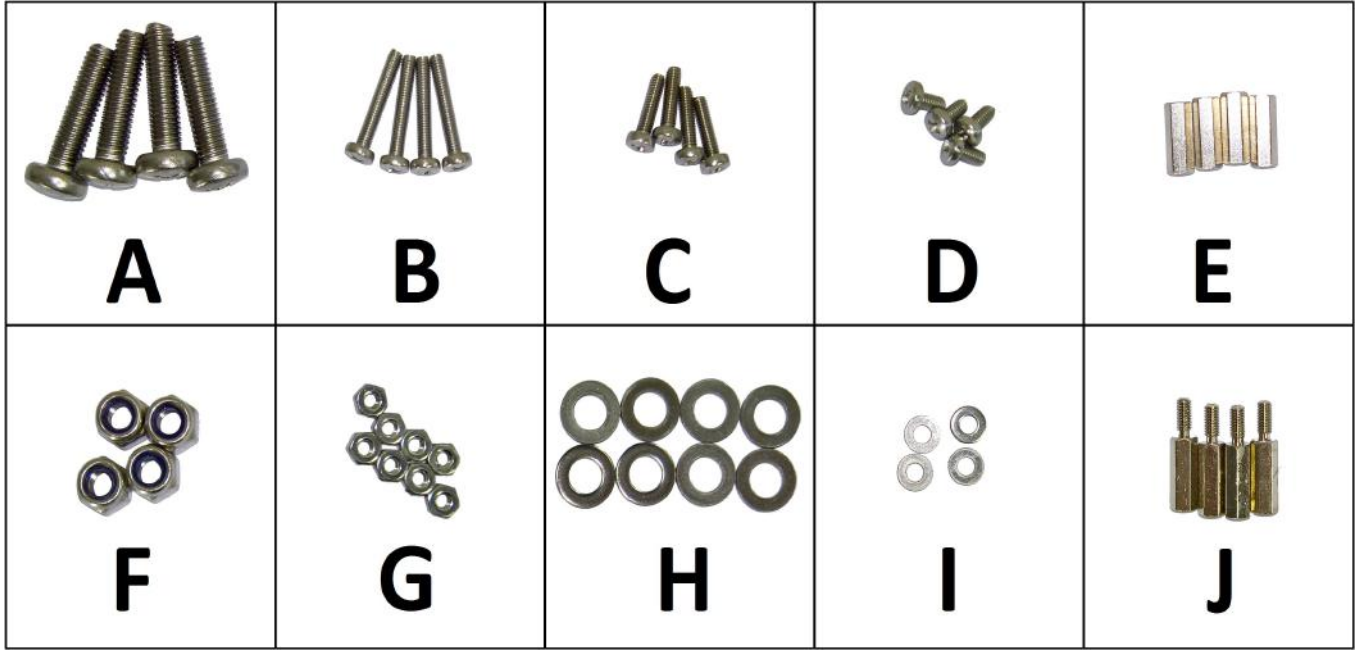

Alle weiteren Elemente, die Sie für den Zusammenbau benötigen, sehen Sie in der folgenden Übersicht:

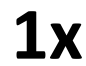

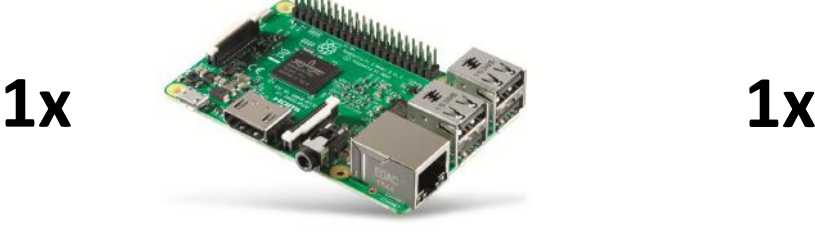

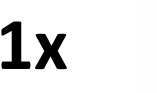

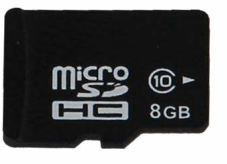

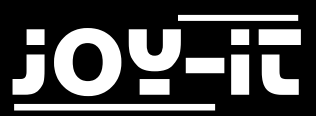

### 3 Arcade-GameStation

#### 6. Aufbauanleitung

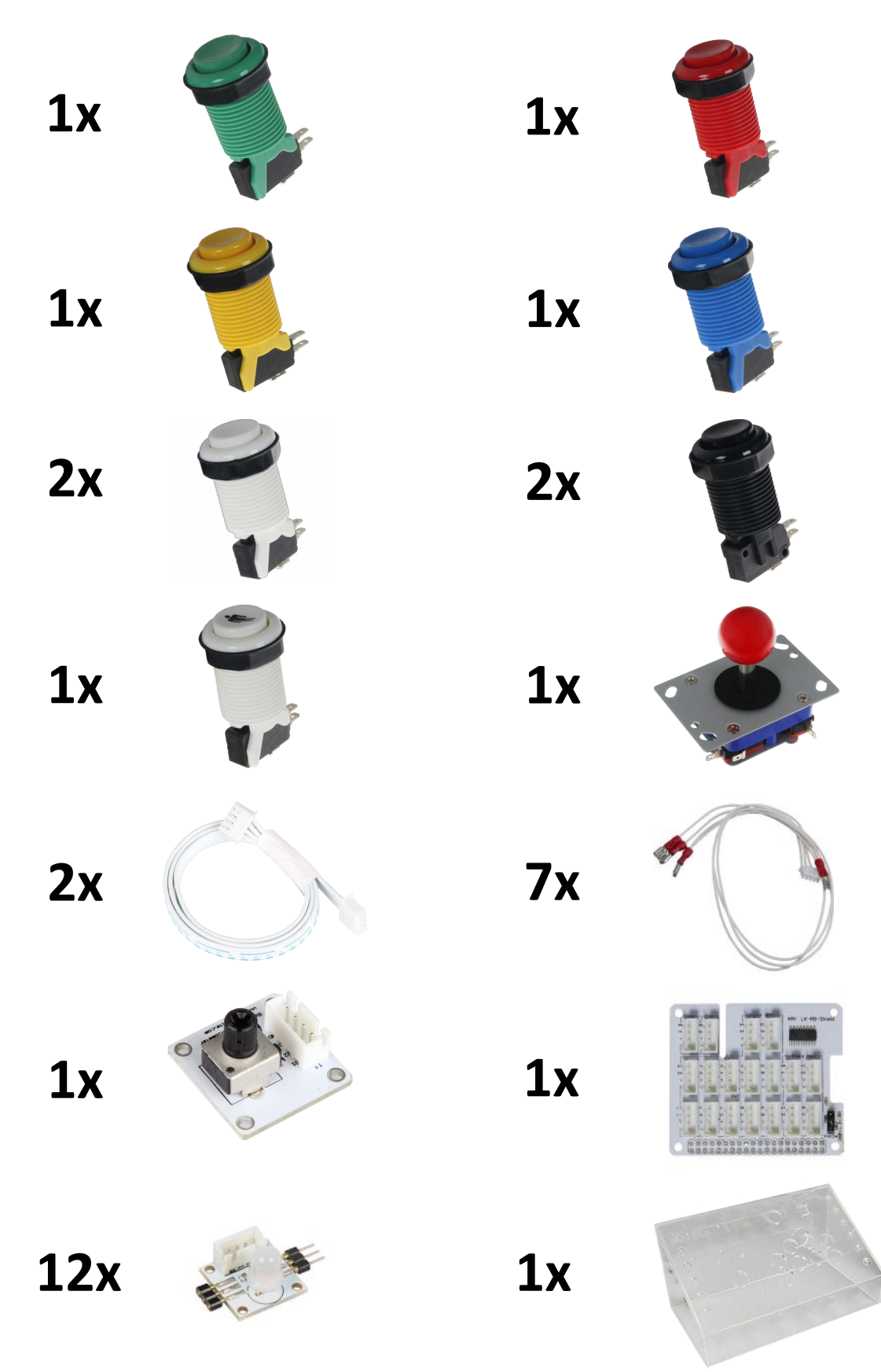

**\*Die einzelnen, zu den Buttons dazugehörenden, Mikroschalter sind in dieser Übersicht nicht gesondert aufgelistet \*\* Die 12 LinkerKit-RGB-LEDs wurden von uns schon in das Acryl-Gehäuse eingeklebt**

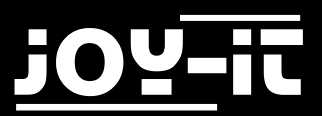

#### Schritt 1 | Anbringen des Potentiometers für die Farbeinstellung Beim Zusammenbau beginnen Sie mit den Einbau des Drehpotentiometers.

Um das Potentiometer zu befestigen nehmen Sie zuerst eine Schraube [B] und eine Mutter [G] zur Hand. Die Schraube [B] stecken sie durch das Loch auf die Unterseite.

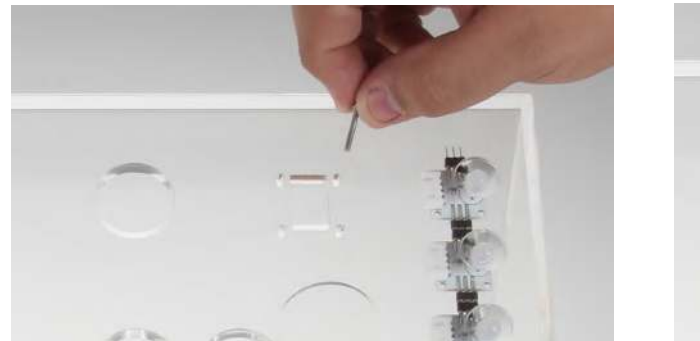

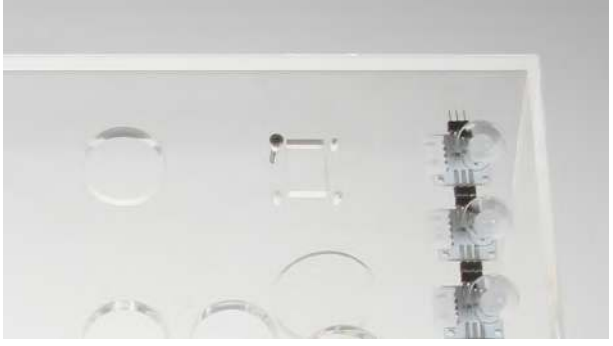

Von der anderen Seite schrauben Sie die Mutter [G] fest und wiederholen diesen Schritt mit den anderen drei Schrauben.

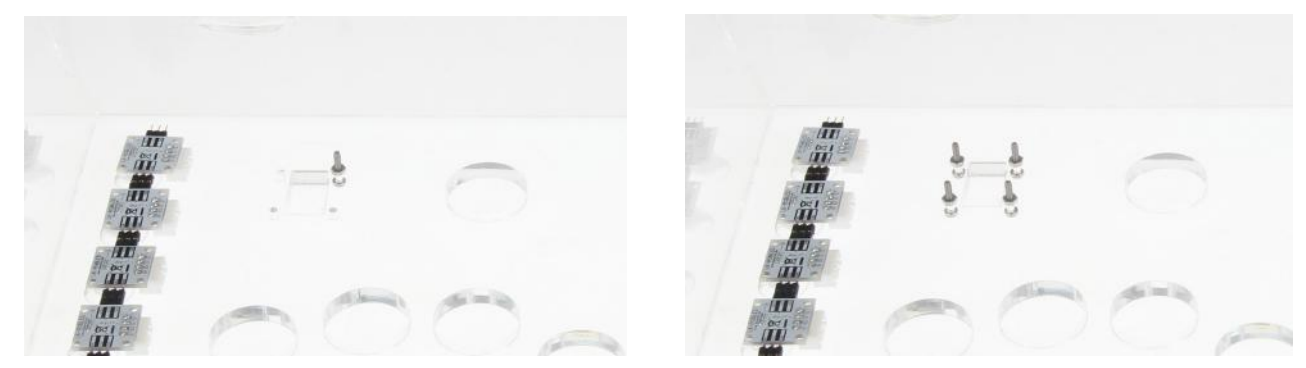

Anschließend setzen Sie das Potentiometer auf die Schrauben und befestigen es mit vier weiteren Muttern [G].

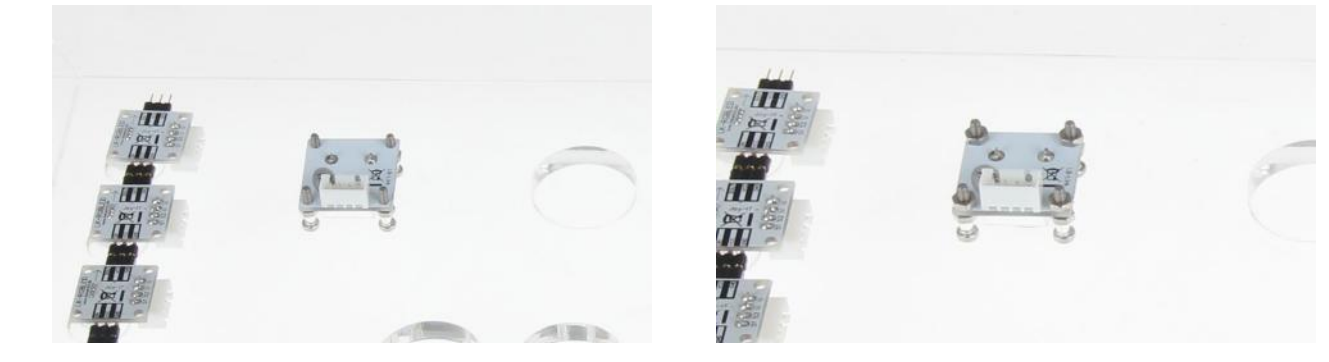

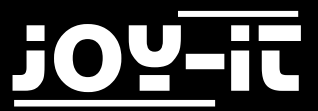

#### Schritt 2 | Anbringen der Arcade-Buttons

Nehmen Sie den Knopf mit dem Spielersymbol und stecken diesen durch das Loch.

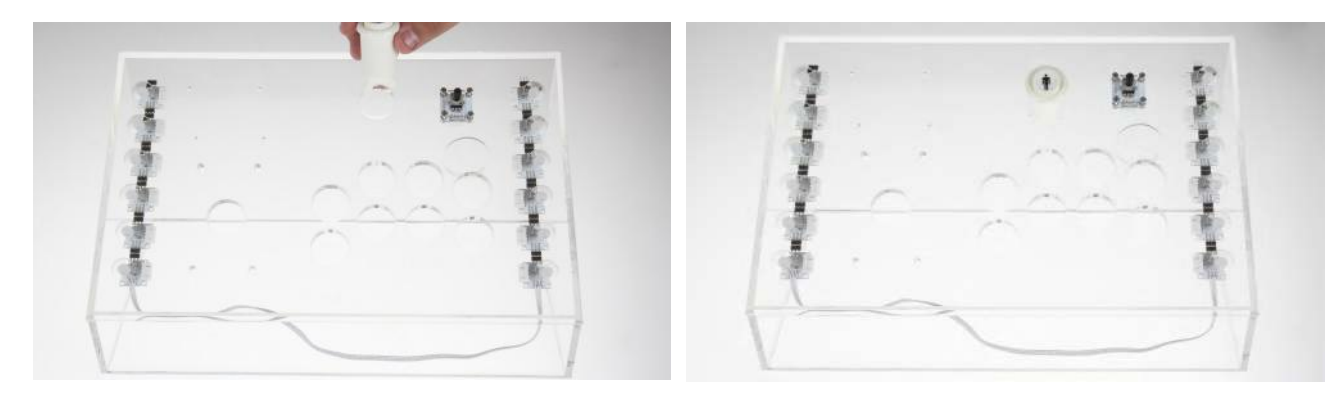

Dann drehen Sie das Gehäuse um und schrauben den Knopf mit Hilfe der Mutter fest.

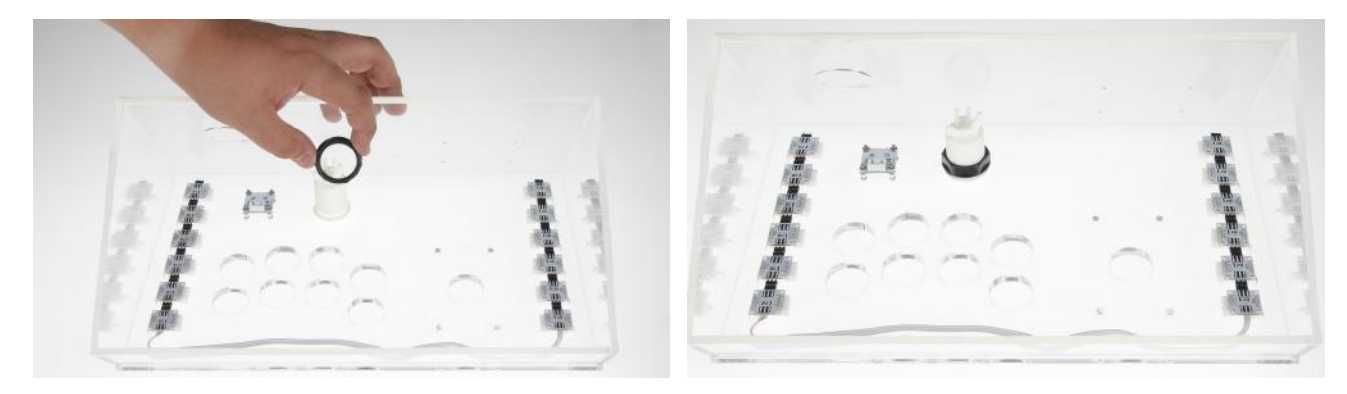

Dasselbe machen Sie nun mit den anderen Knöpfen. Beachten Sie dabei die Anordnung der Farben und die Ausrichtung der Knöpfe, wie nachfolgend zu sehen ist:

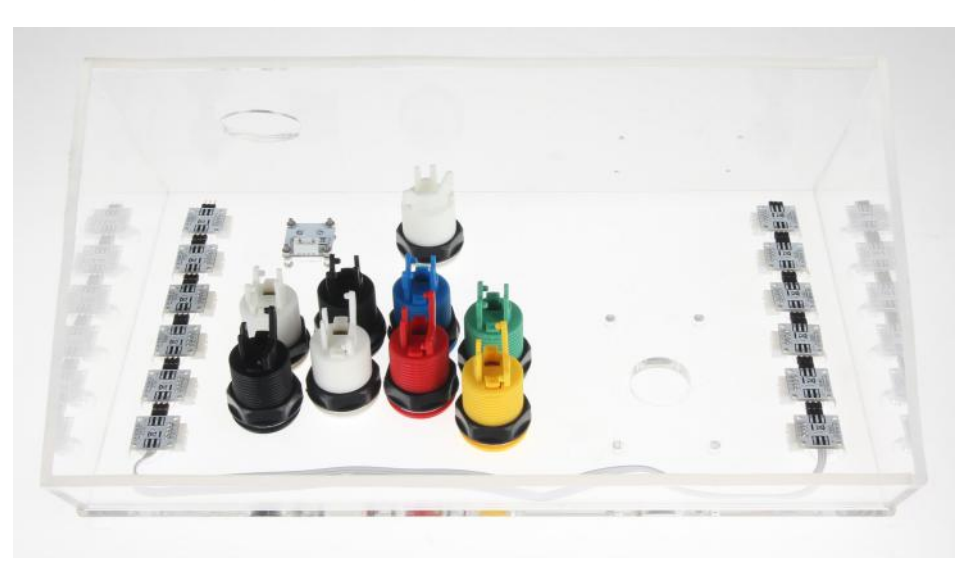

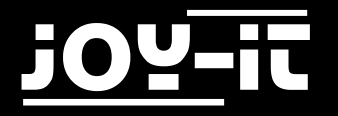

Schritt 3 | Anbringen der Arcade-Button Mikroschalter Als nächstes befestigen Sie die Mikroschalter.

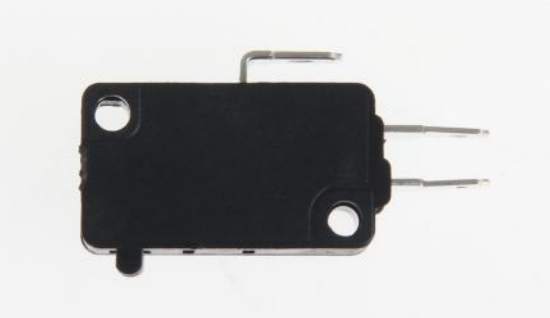

Diese werden befestigt, indem Sie das untere Loch auf dem Mikroschalter in den unteren Plastikpin stecken, den Mikroschalter nach rechts drücken und anschließend das obere Loch vom Mikroschalter nach unten drücken und in den oberen Plastikpin stecken.

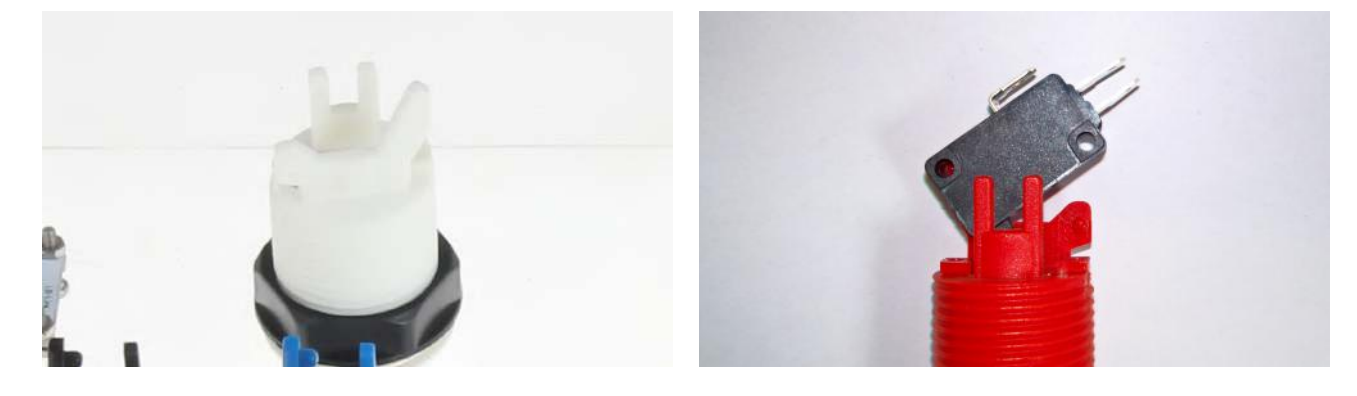

Wiederholen Sie diesen Schritt für alle anderen Knöpfe. Achten Sie dabei darauf, dass die Mikroschalter sich beim Einsetzen nicht gegenseitig behindern.

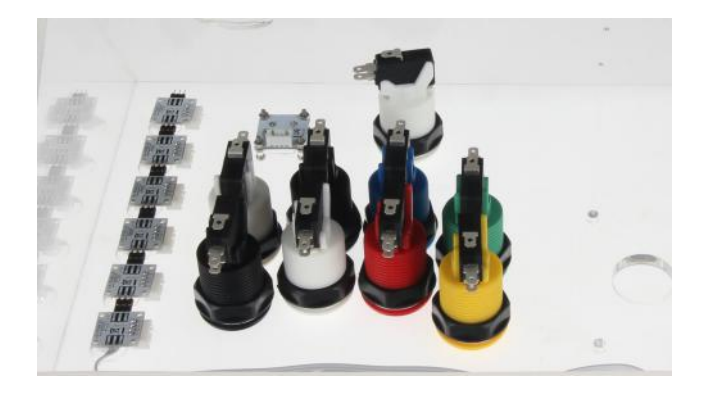

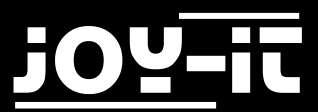

#### Schritt 4 | Installation des Joysticks

Als nächstes bauen Sie den Joystick ein. Dafür schrauben Sie zunächst den Kopf des Joysticks ab und nehmen die schwarze Platte ab.

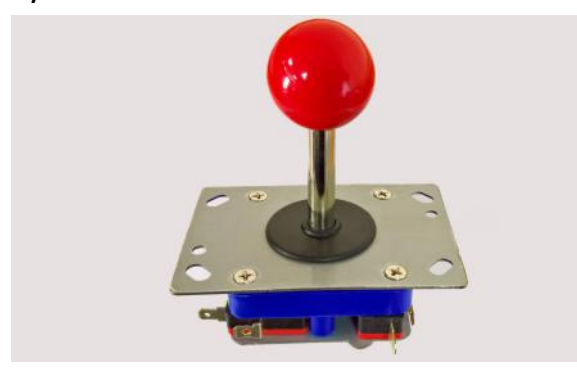

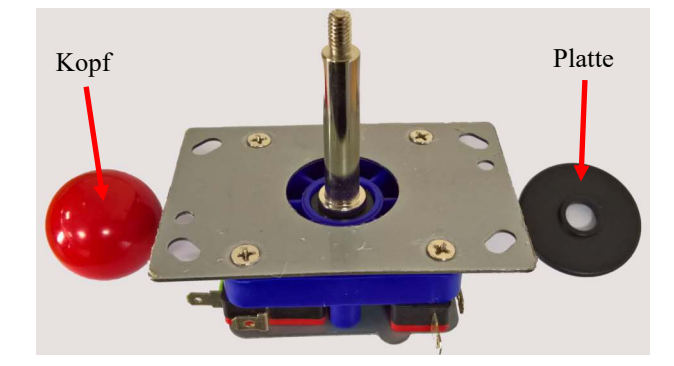

Um den Joystick zu befestigen nehmen Sie zuerst vier Schrauben [A] samt Unterlegscheiben [H] und stecken diese von oben durch das Gehäuse.

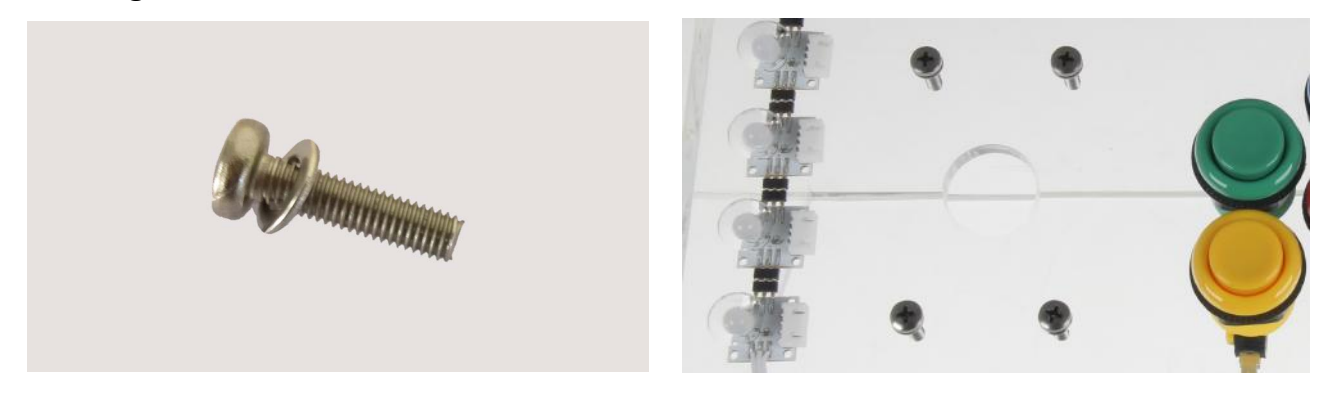

Daraufhin stecken Sie den Joystick von unten auf die Schrauben,

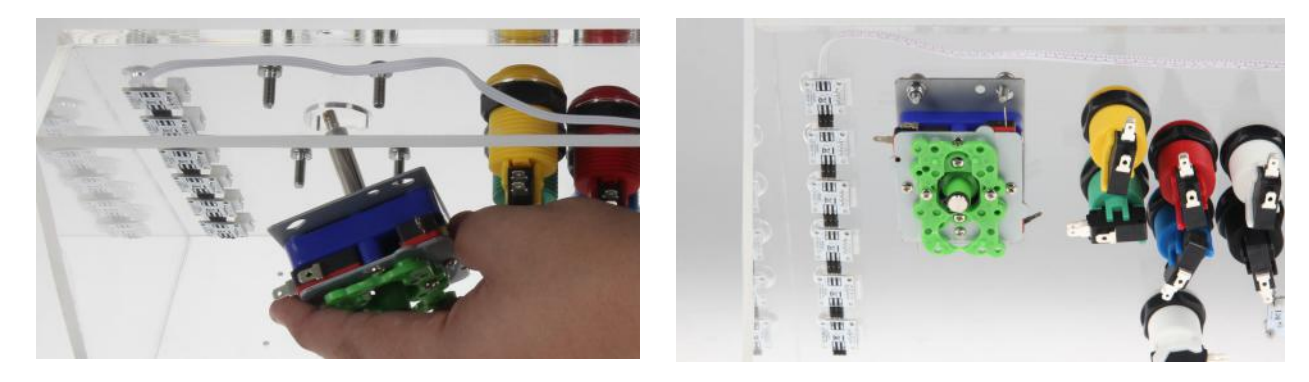

nehmen eine Unterlegscheibe [H] und schieben es auf die Schraube. Anschließend nehmen Sie eine Mutter [F] und schrauben sie fest. Dies wiederholen Sie bei den anderen drei Schrauben.

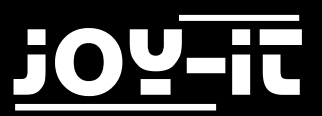

![](_page_28_Picture_3.jpeg)

Wenn der Joystick befestigt ist, schieben Sie die schwarze Platte wieder auf und schrauben den Kopf wieder zu.

![](_page_28_Picture_5.jpeg)

Alternativ können Sie das Gewinde mit Kleber bestreichen und den Kopf danach fest schrauben, nachdem Sie diesen in das Acrylgehäuse eingebaut haben. So bleibt der Kopf permanent fest - ein Entfernen und Aus-/Einbauen des Joysticks ist danach nicht mehr möglich.

![](_page_28_Picture_7.jpeg)

![](_page_29_Picture_0.jpeg)

#### Schritt 5 | Verbindung der Signalkabel an die Mikroschalter

Ein Kabel hat vier Stecker. Zwei davon sind Signal und die anderen beiden sind Masse. Erkennen kann man Masse- und Signalstecker daran, dass die zwei Massestecker an einem Strang sind, während Signalstecker zwei einzelne Stränge haben—somit werden bis zu zwei Knöpfe zu einer Einheit verbunden. Welche Knöpfe, wie miteinander verknüpft verbunden werden müssen, sehen Sie auf dem folgendem rechten Bild.

![](_page_29_Picture_5.jpeg)

Die Signalstecker müssen Sie auf die mittleren Kontakte der Mikroschalter stecken.

![](_page_29_Picture_7.jpeg)

![](_page_29_Picture_8.jpeg)

![](_page_29_Picture_10.jpeg)

![](_page_29_Picture_11.jpeg)

![](_page_30_Picture_0.jpeg)

Da ein Kabel zwei Signal- und zwei Massestecker hat, nehmen Sie den verbliebenen Massestecker und stecken ihn auf dem oberen Kontakt vom nächsten Knopf auf.

![](_page_30_Picture_4.jpeg)

Das Gleiche machen Sie mit dem verbliebenen Signalstecker, mit dem Unterschied, dass Sie diesen in den mittleren Kontakt des nächsten Knopfs stecken.

![](_page_30_Picture_6.jpeg)

Diesen Vorgang wiederholen Sie mit den anderen Knöpfen.

![](_page_30_Picture_8.jpeg)

![](_page_31_Picture_1.jpeg)

Prinzipiell bleibt Ihnen die Auswahl überlassen, welchen der beiden Signalstecker Sie in für welchen der beiden Knöpfe Sie verwenden— beachten Sie dabei, dass beim Knopf mit dem Spielersymbol es eine Ausnahme gibt:

Bei diesem ist zu achten, dass der innere zweite Signalstecker verwendet wird.

![](_page_31_Figure_5.jpeg)

![](_page_31_Picture_6.jpeg)

Der Signalstecker 1 und ein Massestecker bleiben in dem Fall übrig—diese fixieren Sie mit einem Kabelbinder.

![](_page_31_Picture_8.jpeg)

Auf der Unterseite des Joysticks befinden sich ebenfalls Kontakte. Die zwei Massestecker werden wie folgt auf die gebogenen Kontakte gesteckt:

![](_page_31_Picture_10.jpeg)

![](_page_32_Picture_0.jpeg)

Die beiden Signalstecker müssen so eingesteckt werden:

![](_page_32_Picture_4.jpeg)

Diesen Vorgang wiederholen Sie mit den vier weiteren Kontakten vom Joystick.

![](_page_32_Picture_6.jpeg)

Schritt 6 | Installation der Signalkabel des Potentiometers und der RGB-LEDs Als nächstes nehmen Sie eins von den zwei Kabeln, welche ein weißen Konnektor auf beiden Seiten besitzen und stecken dieses in den Anschluss des Potentiometers.

![](_page_32_Picture_8.jpeg)

![](_page_33_Picture_1.jpeg)

Das andere Kabel stecken sie in den Anschluss der ersten RGB-LED auf der von innen gesehenen rechten Seite (Von außen linke Seite). Die LEDs besitzen Pfeile auf der Rückseite. Von der ersten LED geht der erste Pfeil aus und zeigt in Richtung des fortlaufenden LED-Streifens.

![](_page_33_Picture_4.jpeg)

![](_page_33_Figure_5.jpeg)

#### Schritt 7 | Installation der microSD-Karte

Stecken Sie beiliegende microSD-Karte in den Slot des Raspberry Pi ein.

![](_page_33_Picture_8.jpeg)

![](_page_34_Picture_0.jpeg)

#### Schritt 8 | Zusammenbau der Raspberry Pi-Schaltzentrale

Um den Raspberry Pi einzubauen nehmen Sie zuerst die Abstandshalter [J]. Diese stecken Sie in die vier gelb umrandeten Löcher auf der Platine. Danach schrauben Sie von unten an die Abstandshalter, vier weitere Abstandshalter [E] dran.

![](_page_34_Picture_5.jpeg)

Nun müssen Sie das Baseboard mit vier Schrauben [D] befestigen.

![](_page_34_Picture_7.jpeg)

![](_page_35_Picture_0.jpeg)

3 Arcade-GameStation

#### 6. Aufbauanleitung

Die Kabelenden müssen Sie in das Baseboard einstecken. Welches Ende in welchen Steckplatz gehört, zeigt Ihnen die nachfolgende Grafik:

![](_page_35_Figure_4.jpeg)

![](_page_35_Picture_5.jpeg)

![](_page_36_Picture_1.jpeg)

Den Raspberry Pi befestigen Sie nun im Gehäuse, indem Sie den Raspberry Pi von der äußeren Seite mit vier Schrauben [C] und Unterlegscheiben [I] befestigen.

![](_page_36_Picture_4.jpeg)

![](_page_36_Picture_5.jpeg)

Zum Schluss nehmen Sie die Kabel und fixieren diese mit Kabelbinder.

![](_page_36_Picture_7.jpeg)

Schritt 9 | Vorbereitungen für die erste Inbetriebnahme

Schließen Sie die Gamestation, wie in Kapitel 2 mittels HDMI-Kabel an einen Bildschirm/ Fernseher und mittels des microUSB-Netzteils an Strom an.

Zusätzlich wird für die Ersteinrichtung eine USB-Tastatur und eine USB-Maus benötigt. Diese schließen Sie an den USB-Eingängen des Raspberry Pi an.

![](_page_36_Picture_11.jpeg)

![](_page_37_Picture_0.jpeg)

Schritt 10 | Kalibrierung der Knöpfe und Aktualisierung ihrer Signalzuweisungen Lassen Sie die Arcade-Gamestation hochfahren bis Sie im Hauptmenü angelangt sind.

![](_page_37_Picture_4.jpeg)

Drücken Sie nun auf der USB-Tastatur die Tastenkombination "STRG+ALT+F4", um in die Kommandozeile zu kommen.

Dort angelangt, geben Sie den folgenden Befehl ein und bestätigen diesen mit "Enter"

```
sudo pkill –9 –f GPioneer.py
```
Die Ausgabe wird dieses mit "Killed" bestätigen.

![](_page_37_Picture_9.jpeg)

Hier nach geben Sie folgenden Befehl ein und betätigen Sie diesen wiederrum mit der "Enter"-Taste

sudo python /home/pi/ArcadeGamestationApps/buttonchecker/buttonchecker.pypi@raspberrypi:" \$ sudo pkill -9 -f GPioneer.py Killed pi@raspberrypi:~ \$ sudo python /home/pi/ArcadeGamestationApps/buttonchecker/buttonchecker.py \_

![](_page_38_Picture_0.jpeg)

Sie sind nun im "buttonchecker" Programm. Dieses erlaubt Ihnen die aktuelle Pinbelegung der angeschlossenen Knöpfe auszulesen:

Indem Sie nun auf einen der Knöpfe drücken, wird Ihnen die Pinnummer angezeigt, die erkannt wurde. Schreiben Sie nun, z.B. in der auf der nächsten Seite vorgesehene Tabelle, die Nummerierung zu den einzelnen Knöpfen auf (Beispiel: Gelb=38, Blau=10, Grün=36…. usw.). Achten Sie dabei darauf, dass der obere weiße Playerbutton (der mit dem schwarzen Männchen), die Pinnummer 5 besitzt. Sollte dies nicht der Fall sein, muss das Anschlußbild aus dem vorherigen Schritt mit der aktuellen Verkabelung

überprüft werden.

![](_page_38_Picture_65.jpeg)

Nachdem Sie für alle Knöpfe die Pinnummer ausgelesen haben, schließen Sie das Programm mit der Tastenkombination "Strg+C"

![](_page_39_Picture_0.jpeg)

In dieser Tabelle können Sie die passenden Pinnummern aufschreiben.

![](_page_39_Picture_141.jpeg)

#### Schritt 11

Wieder in der Kommandozeile angelangt, öffnen Sie nun mit dem folgenden Befehl und dem Bestätigen mit der "Enter"-Taste die grafische Betriebssystemoberfläche

startx

![](_page_40_Picture_0.jpeg)

In dieser angelangt starten Sie dort den Internetbrowser

![](_page_40_Picture_56.jpeg)

Nachdem dieser gestartet ist, geben Sie in der Adresszeile

127.0.0.1:80

ein und bestätigen Sie dieses mit der "Enter"-Taste

![](_page_40_Picture_8.jpeg)

Nun öffnet sich im Browserfenster die Konfigurationsseite von GPioneer.

![](_page_40_Picture_57.jpeg)

![](_page_41_Picture_1.jpeg)

Dort sehen Sie die Auflistung alles einprogrammierten Tastenzuordnungen und Knopfzuordnungen zu den jeweiligen Pinnummern auf dem Raspberry Pi. Indem Sie nun das "Bleistift"-Symbol auf der linken Seite der jeweiligen Tastenzuordnung klicken, kommen Sie in das Konfigurationsmenü der jeweiligen Taste.

![](_page_41_Figure_4.jpeg)

Nun können Sie hier im Feld "Pins" die jeweilige Pinnummer ändern, sollte Sie nicht dem entsprechen, was Sie sich im vorherigen Schritt mit den "buttonchecker" aufgeschrieben haben. Mit den den Drücken auf "Save" speichern Sie Ihre Änderung-Verfahren Sie so weit, bis Sie alle Tastenzuordnungen angepassten haben.

![](_page_41_Figure_6.jpeg)

Achten Sie auch auf die Kombinationstasten (z.B. WEISS\_OBEN+SCHWARZ\_UNTEN). Je nachdem ob Ihre Konfiguration von dem Voreingestellten abweicht, müssen auch hier die Pinnummern angepasst werden. So z.B., wenn Sie für SCHWARZ\_UNTEN (untere schwarze Taste) die Nummer 8 aufgeschrieben haben und für WEISS\_OBEN (obere weiße Taste) die Nummer 29, so ist die Pinnummer für die Kombination, die beiden Nummern mit einem Komma getrennt: 29,8

![](_page_41_Picture_8.jpeg)

Danach gehen Sie auf die "Menu"-Schaltfläche in der Taskleiste oben Links und gehen auf "Shutdown -> Reboot"

Nach dem Neustart ist die Montage abgeschlossen und Ihre Arcade-Gamestation ist betriebsbereit.

![](_page_42_Picture_1.jpeg)

#### OpenSource-Erklärung

Die vorinstallierte Softwareinstallation der Arcade-Gamestation beinhaltet Software, die unter den OpenSource-Lizenzen BSD und GPL veröffentlicht wurde.

Die dazugehörigen vollständigen Lizenztexte befinden sich als Textform auf der beiliegenden SD Karte unter dem folgenden Pfad gespeichert:

>/home/pi/Licenses/

Sie können die jeweiligen Lizenztexte auch bei uns direkt anfordern. Die Software der Arcade-Gamestation finden Sie in der aktuellen Form als Download auf unserer Website http://downloads.joy-it.net

#### Haftungsausschluss

Wir übernehmen keine Haftung für Fehler, Datenverlust oder Unvollständigkeit. Bitte führen Sie regelmäßige Datensicherungen durch.

#### Konformitätserklärung

Als Hersteller erklären wir, die Joy-IT Europe GmbH, dass unser Produkt RB-Gamestation bei bestimmungsgemäßer Verwendung die grundlegenden Anforderungen der folgenden Richtlinien erfüllt:

RED-Richtlinie 2014/53/EU RoHS-Richtlinie 2011/65/EU

Die ausführliche Konformitätserklärung können Sie bei uns unter der folgenden Adresse anfordern

JOY-iT Europe GmbH , Pascalstr. 8, 47506 Neukirchen-Vluyn

14.10.2016 Yue Yang Geschäftsführerin

![](_page_42_Picture_17.jpeg)

![](_page_43_Picture_1.jpeg)

Da Sie mit der Arcade Gamestation nun einen ersten Einblick in die Welt des LinkerKit-Systems und des Raspberry Pi 3 machen konnten, wollen wir Ihnen im Folgenden zum Abschluss einen Ausblick auf weitere spannende Elemente aus der LinkerKit und Raspberry Pi-Welt geben:

![](_page_43_Picture_4.jpeg)

![](_page_43_Picture_5.jpeg)

#### **Joy– IT 3.2" TFT Touchscreen Display**

Direkt auf den GPIO Pin-Header aufsteckbar Kompatibel mit allen Raspberry Pi® Versionen Zusätzlich 3 frei belegbare Knöpfe

- Auflösung 320x240
- Interface SPI
- Farben: 65.536
- Hintergrundbeleuchtung: LED

#### **Joy-IT SensorKit X40**

Umfangreiches Sensor Set mit 40 Sensoren inklusive Analog und Spannungswandler

- Hochwertige, zuverlässige Sensoren
- Universell einsetzbar
- inklusive detaillierter Beschreibung (inklusive Programmierbeispiele für Raspberry und Arduino)

![](_page_43_Picture_17.jpeg)

#### **Joy-IT StromPi V2**

Widerange Spannungsversorgung mit USV-Funktion für Raspberry PI und andere Computer mit USB Spannungsversorgung

- 6-61V DC Spannungseingang
- Ausgang: 5V @3A

![](_page_44_Picture_0.jpeg)

![](_page_44_Picture_3.jpeg)

#### **Linker Kit Baseboard**

Das Linker Kit Baseboard ermöglicht es einem 12 Linker Kit Module einfach und unkompliziert zu verbinden und anzusteuern.

Mit dieser Platine lassen sich die verschiedensten Kombinationen an Sensoren zusammenstellen.

- kompatibel mit allen weiteren Linker Kit Systemen
- kompatibel mit dem Raspberry Pi A, B, B+
- erweitert den Raspberry Pi um einen 8 Kanal Analog Digital Wandler, um auch analoge Sensoren verarbeiten zu können

#### **Linker Kit Platine mit 2 Druckknöpfen**

Eine Erweiterungsplatine die 2 Druckknöpfe enthält.

![](_page_44_Picture_13.jpeg)

#### **Linker Kit Platine mit Flammensensor**

Je nach Intensität des erfassten Lichts gibt er eine analoge Spannung in variabler Höhe aus, die problemlos über einen Mikroprozessor auswertbar ist.

- IR- / UV-Sensor, abgestimmt auf das Lichtspektrum von Flammen
- Analog-Ausgang, 0-3V
- Betrieb an 5V
- Für Raspberry Pi A, B, B+, Arduino, pcDuino etc.

![](_page_44_Picture_20.jpeg)

#### **Linker Kit Platine mit Geräuschsensor**

Die Platine beinhaltet ein Mikrofon, welches dank des empfindlichen Ansprechverhaltens sowohl als Mikrofon als auch als Geräuschsensor verwendet werden kann.

- Elektretmikrofon, LM386 und Pegeleinsteller
- Analoge Signalausgabe und Stromversorgung über LinkerKit-Verbindungskabel

![](_page_44_Picture_25.jpeg)

#### **Linker Kit Platine mit Hallsensor / Magnetsensor**

Diese Platine verfügt über einen Hallsensor, der magnetische Felder erfasst.

- Breakout-Platine mit Hallsensor Allegro A1101
- LED für Betriebsspannungskontrolle

![](_page_45_Picture_0.jpeg)

![](_page_45_Picture_3.jpeg)

#### **Linker Kit Platine mit Joystick**

Die Platine enthält einen Mini-Joystick mit analoger Y-X-Koordinatenausgabe. So kann man Steuerungen oder Spiele komfortabel ansteuern.

- Breakout-Board mit analoger X/Y-Ausgabe für ADC-Controller-Auswertung
- X/Y-Ausgabe mit 2 Potentiometern und einem Taster

#### **Linker Kit Platine mit 8 mm RGB-LED**

Beliebig viele dieser RGB-LEDs können in Reihe geschaltet werden. Durch den integrierten Controller ist jede LED einzeln ansteuerbar. So können beliebige Lichtfarben und Lichtmuster erzeugt werden.

- 8-mm-RGB-LED WS2812, leuchtet in 16,7 Millionen Farben bei 256 Helligkeitsstufen
- LED ansteuerbar per Mikrocontroller (Arduino, Raspberry Pi, pcDuino)
- Farbe und Helligkeit regulierbar

![](_page_45_Picture_13.jpeg)

#### **Linker Kit Platine mit Schaltrelais**

Das Modul enthält eine über einen I/O-Pin ansteuerbare Relais-Schaltstufe, ein Schaltrelais mit Freilaufdiode und roter Quittungs-LED.

- Breakout-Modul mit Transistor-Schaltstufe, LED und Relais
- NO/NC-Schaltkontakt, 30 V/10 A

#### **Linker Kit Platine mit OLED-Display 0,96"**

Es zeichnet sich durch einen sehr hohen Kontrast, einen weiten Blickwinkel, geringen Strombedarf und eine sehr kompakte Bauweise aus und kommuniziert über ein I<sup>2</sup>C-Interface.

- OLED-Display, 128 x 64, monochrom, blau
- Kommunikationsinterface: I<sup>2</sup>C, Treiber: SSD1306
- Betriebsspannung: 3,3–5,5 V

#### **Linker Kit Platine mit Schiebepotentiometer**

Damit sind feinfühlige analoge Eingaben von Spannungen zwischen 0 V und Vcc möglich.

- Breakout-Platine mit linearem Schiebepotentiometer, Stellweg 40 mm
- Über separaten Pin steuerbare Anzeige-LED

![](_page_46_Picture_0.jpeg)

![](_page_46_Picture_3.jpeg)

![](_page_46_Picture_4.jpeg)

![](_page_46_Picture_5.jpeg)

![](_page_46_Picture_6.jpeg)

![](_page_46_Picture_7.jpeg)

#### **Linker Kit Platine mit Echtzeituhr**

Es basiert auf einem RTC-Chip DS1307, der über den I<sup>2</sup>C-Bus angeschlossen wird. Der Chip wird durch eine Knopfzelle auch bei abgeschaltetem Mikrocontrollersystem versorgt.

- RTC-Modul mit I<sup>2</sup>C-Chip DS1307
- Ausgabe von Datum und Zeit (24/12-h-Format) über l<sup>2</sup>C-Bus
- Interne Korrekturfunktion
- Stützung durch Lithium-Knopfzelle CR2032

#### **Linker Kit Platine mit Temperatur Sensor**

Der Temperatursensor gibt ein zur Umgebungstemperatur proportionales Spannungssignal aus, das über einen µC-ADC-Port auswertbar ist.

- Linearer Temperatursensor TMP36, Messbereich -40 bis +150 °C
- Ausgangsspannung von 0,1 V (-40 °C) bis 2,0 V (150 °C)

#### **Linker Kit Platine mit Infrarot Bewegungsmelder**

Der Bewegungssensor ist vielfältig für die Auslösung von Steuerungsvorgängen einsetzbar, z. B. im Sicherheitsbereich, zum Schalten von Licht oder als Auslöser beispielsweise der Raspberry-Pi-Kamera bei der Tierbeobachtung.

- Erfassungswinkel: 120°
- Erfassungsreichweite von 3 bis 6 m, einstellbar
- Passend zu Linker-Kit-System für Arduino und Raspberry Pi

#### **Linker Kit Platine mit Buzzer**

Dieser Buzzer kann an Digitale Ausgänge angeschlossen werden, um einen Ton zu erzeugen. Alternativ kann es an einem Analogen Impulsbreitenmodulationsausgang angeschlossen werden um unterschiedliche Töne und Effekte zu erzeugen.

#### **Linker Kit Platine mit Lichtsensor**

Das Breakout-Board ist mit einem Lichtsensor und einem Signalverstärker bestückt.

Analoge Signalausgabe proportional zur Umgebungshelligkeit

![](_page_47_Picture_0.jpeg)

Wir sind auch nach dem Kauf für Sie da Sollten noch Fragen offen bleiben oder Probleme auftauchen stehen wir Ihnen auch per E-Mail, Telefon und Ticket-Supportsystem zur Seite.

E-Mail: service@joy-it.net

Ticket-System: [http://support.joy](http://support.joy-it.net)-it.net

Telefon: +49 (0)2845 98469 – 66 (11- 18 Uhr)

Aktuelle Anleitungen finden Sie unter

Aktuelle Downloads finden Sie unter

[http://anleitung.joy](http://anleitung.joy-it.net)-it.net

[http://downloads.joy](http://downloads.joy-it.net)-it.net

Für weitere Informationen besuchen Sie unsere Website

# www.joy-it.net

### Arcade-GameStation

![](_page_47_Picture_13.jpeg)